# @karnil

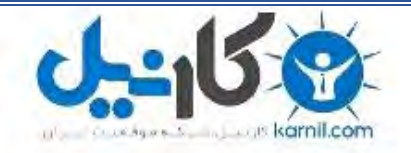

**کارنیل، بزرگترین شبکه موفقیت ایرانیان می باشد، که افرادی زیادی توانسته اند با آن به موفقیت برسند، فاطمه رتبه 11 کنکور کارشناسی، محمد حسین رتبه86 کنکور کارشناسی، سپیده رتبه 3 کنکور ارشد، مریم و همسرش راه اندازی تولیدی مانتو، امیر راه اندازی فروشگاه اینترنتی،کیوان پیوستن به تیم تراکتور سازی تبریز، میالد پیوستن به تیم صبا، مهسا تحصیل در ایتالیا، و..... این موارد گوشه از افرادی بودند که با کارنیل به موفقیت رسیده اند، شما هم می توانید موفقیت خود را با کارنیل شروع کنید.**

**برای پیوستن به تیم کارنیلی های موفق روی لینک زیر کلیک کنید.**

# *[www.karnil.com](http://www.karnil.com/)*

**همچنین برای ورود به کانال تلگرام کارنیل روی لینک زیر کلیک کنید.**

*https://telegram.me/karnil*

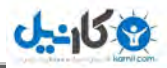

# Lei Lind

َ نام کُتَاب : أَمُوزْشْ Word نويسنده : امين مهدي پور ( <u>Amin\_cds@yahoo.com</u> ) منبع : فناوري اطلاعات ايران َ تَارِيخ آخرين به روز رساني : 1384/6/11

## مقدمه

دور ه ی أموزشی Word سومین مهارت از استاندارد ICDL می باشد <sub>.</sub> برنامهWord متداولترين برنامه واژ ه پرداز موجود به شمار مي أيد <sub>.</sub> هدف اصلي برنامه این است که در تایپ و قالب بندی منتها مفید واقع شود <sub>.</sub> اما ویژگیهای قدرتمند دیگر ی نیز دارد که امکان ایجاد جدولهای مختلف - کار با تصویر های گر افیکی ـ طر احی صفحه وب و بسیار ی از قابلیتهای دیگر ر ا بر ایتان فر اهم کرده است <sub>.</sub> بر ای مطالعه ی این دوره ی آموزشی نیاز است کاربر ان محترم أشنایی مقدماتی با محیط Windows داشته باشند <sub>.</sub> جهت نصب و اجر ای نرم افز ار های Office که Word نیز شامل آن می شود ، نیاز به سیستمی با مشخصات ذیل می باشد : ـ حداقل سيستم مورد نياز پنتيوم 233 - 16 مگابايت Ram

- حدود 600 مگا بایت فضای آز اد

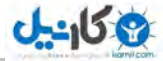

اصول کار با WORD

- اجراي Microsoft Word و أغاز كار با أن :

نرم افز ار Word تحت سيستم عامل windows 98-2000-XP كار مي كند . بر اي شروع از منوي Start ، زير منوي Programs و سپس گزينه Microsoft Word را انتخاب می کنیم.

- آشنايي با محيط كار و اجزاي آن :

دكمه Close يا بستن پنجر ه : جهت بسنن يك پنجر ه باز بايد از اين دكمه استفاده نمود ( البنه از كليد تركيبي ALT+F4 نيز ميتوان استفاده كرد). بايد توجه داشت بر اي بستن هر پرونده ميتوانيد از منوي File زير منوي Exit را نيز انتخاب نمائيد دكمه Maximize يا حداكثر ساز ي : بر اي اينكه بتوان بنجر ه ر ا به حداكثر انداز ه خود رساند ميتوان از اين دكمه استفاده نمود.

َ پس از اينكه پنجر ه به حداكثر انداز ه خود رسيد بر اي نبديل به انداز ه قبلي خود از اين دكمه استفاده مي شود ـ

دكمه Minimize يا حداقل ساز ي : با كليك كردن بر روى اين دكمه ميتوان يك پنجر ه حداكثر شده و يا معمولي را حداقل نمود با انجام اين عمل پنجر ه به حداقل خود مي رسد و روي Task bar قر ار مـي گير د توجه داشته باشيد كه پنجر ه اي كه حداقل شده است بسته نشده و هنوز در حافظه مستقر است<sub>.</sub> - نوار عنوان يا Title Bar : نواري كه اسم پنجره روي أن قرار دارد نوار عنوان ناميده ميشود از نوار عنوان ميتوان بر اي حداكثر ساز ي و يا بازگرداني پنجر ه به حالت " وضعيت قبلي " استفاده نمود بر اي اين كار كافي است ر وي نو ار عنو ان دبل كليك نمائيد - دکمه Control Bottom یا کنترل

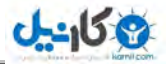

: این دکمه در سمت چپ صفحه مانیتور قر ار دارد با دکمه کنترل میتوان تمام عملياتي كه توضيح داده شد ر ا انجام داد بر اي باز كردن دكمه كنترل كافي است روي دكمه أن كليك كرد . عمل ديگر دكمه كنترل بستن پنجر ه است بر اي اين كار باید رویِ نشانه دکمه کنترل دبل کلیك کرد ِ :Move -بر اي جابجايي پنجر ه ميتو ان از اين گزينه استفاده كر د بر اي اينكه اين گزينه فعال -8- -4:
-c=-W\*4-"--%- \*-46

یا نوار منو : Menu Bar هر يك از منوها با توجه به نام خود، عملكردي خاص دارند. پس از باز شدن منو زير منو ها ر ا مشاهده خو اهيد كر د كه هر زير منو به معناي يك فر مان مي باشد . Toolbars يا نوار ابزار : نوار هاي ابزار كليدهاي دسترسي سريعتر به زير منو ها َ مي باشند ِ در اصل گزينه ها و فرمان هاي موجود در زير منوها ، در نوار هاي ابز ار نيز موجودند و كار ر اجهت دسترسي سريعتر به زير منوها أسان مي كنند . روشهاى مختلف بر اي ظاهر كردن نوار ابزار : الف ) انتخاب زير منوي Toolbars از منوي View ب ) کلیك ر است بر روي Menu bar بر اي محو كردن نوار ابز ار ها ميتو ان روي آنها كليك ر است كرده و زماني كه فهرست نوار هاي ابزار ظاهر گرديد ، آنها را از حالت فعال در آوريد بدين صورت شما نوار ابز ار ها ر ا در روي صفحه نخو اهيد داشت .

- Ruler یا خط کش : خط کش یکي دیگر از ابز ار های کار آمد در برنامه Word میباشد این خط کش بسیار دقیق بوده و با آنچه که شما رویِ کاغذ اندازه میگیرید بر ابر است <sub>.</sub> خط کش بر اي نتظيم حاشيه ها و تورفتگي ابتداي پار اگر افها استفاده ميشود. بر اي ظاهر كردن خط كش از منوي View زير منوي Ruler را انتخاب نماييد . بر اي ظاهر كردن خط كش عمودي نيز ميتوانيد از منوي View پنجره را به حالت Page Layout برده و سپس از منوي Tools زير منوي Options را انتخاب و از روي برگ نشان View گزينه Vertical Ruler را انتخاب نمائيد . در صور تیکه بخواهید خط کش شما در سمت راست پنجر ه ظاهر شود مراحل بالا را نکر ار و گزینه Right Ruler را انتخاب نمائید

یا نوارهاي مرور : Scroll Bar دکمه ها و نــوار هایی هستند که توسط آنها میتوان صفحه ر ا جابجا نمود <sub>-</sub> این دکمه ها بطور افقي بر اي جابجايي به چپ و ر است و بطور عمودي بر اي بالا و پائين

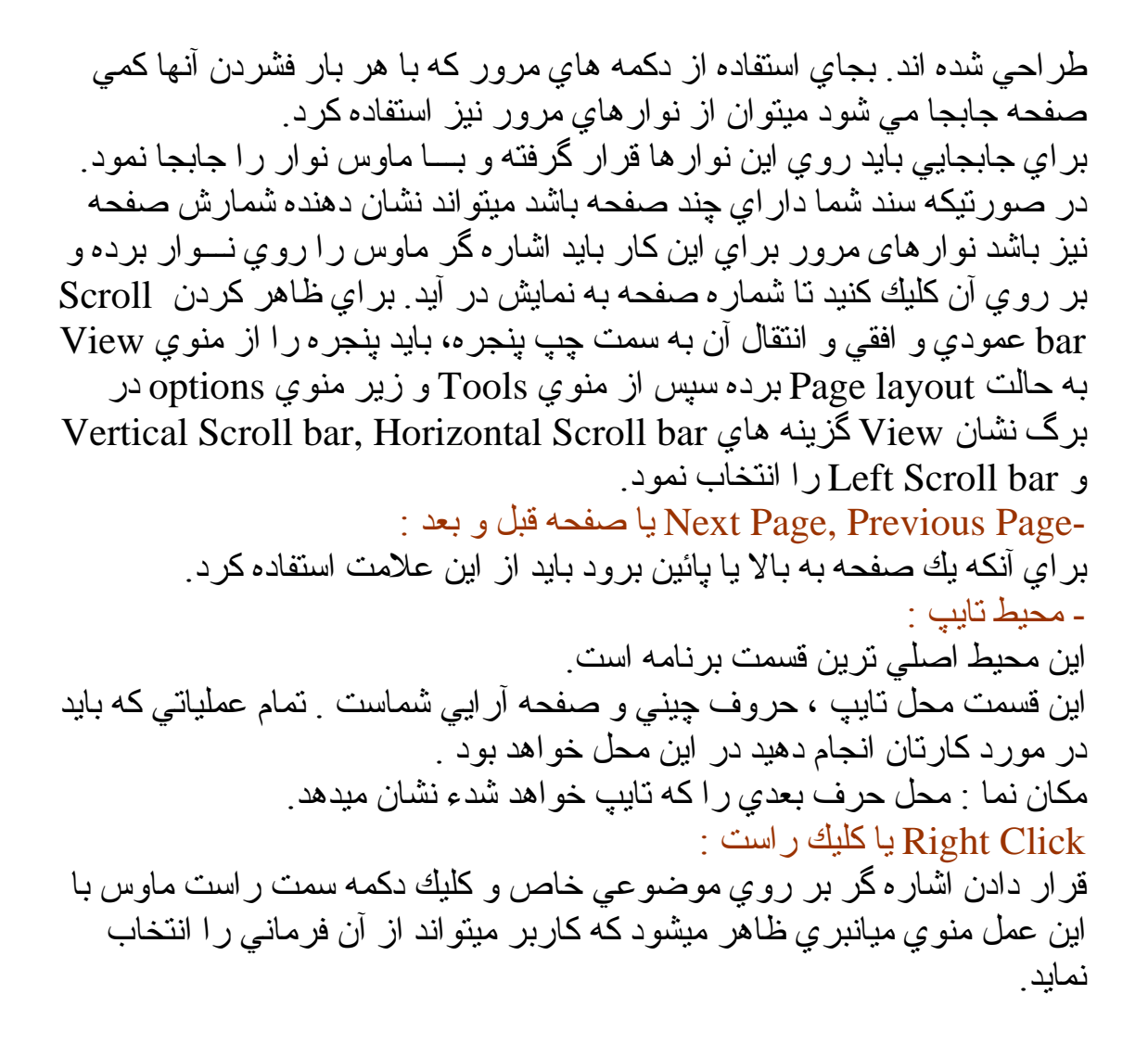

- Screen Tips يا نكته ابزار : كافيست با ماوس روي يكي از كليد ها قر ار بگيريد و ك*مي* مكث كنيد خواهيد ديد يك جعبه متن كوچك به نام نكته ابز ار باز خواهد شد و نام آن كليد را نشان خواهد داد .

#### Status Bar یا نوار وضعیت :

**ع کاریل** 

اين نو ار پائين ترين قسمت پنجر ه مي باشد كه به شما اطلاعاتي در مورد شمار ه صفحه ، قسمت ، كل صفحه ، فاصله از بالاي صفحه، خط روي صفحه ، وضعيت كار اكتر و ... مي دهد توسط اين سطر يا نوار شما ميتوانيد موقعيت خود را بيابيد كه اكنون در كدام صفحه و كدام سطر قرار گيرد. بر اي ظاهر كردن اين نوار بر روي پنجر ه باید پنجر ه ر ۱ از منوي View به حالت Page layout برده و سپس از Status Bar و زير منوي Options در برگ نشان View گزينه Status Bar ر ا انتخاب كنيد .

# اصول و قوانين تايپ

آشنایی با میز و صندلی تایبیست

میز تایپیست معمو لا دار اي دو یا سه کشو می باشد. تايبيست ميتو اند و سايل كار خو د ر ۱ در آنـهـا قر ار دهد ٍ ار تفاع استاندار د اين ميز معمو لأ 70 تا 72 سانتيمتر است. میز تایپیست باید طور یِ قرار گیرد که نور طبیعیِ از پشت سر و یا سمت راست تایپیست بنابد و اگر تایپیست از چراغ رومیزی استفاده میکند می بایست چراغ روشنایی در سمت راست ، منتاسب با دید نصب شود. صندلی تایپیست دارای تکیه گاه با دو فنر نرم می باشد، این تکیه گاه بوسیله یك اهرم به میله صندلی متصلّ است که نایپیست می تو اند ارتفاع آنر ا متناسب با اندام خود کم یا زیاد کند. میله صندلی از پائین به یك فنر ٍ قو ی در از پر انشیمن گاه مر بوط است كه میتوان آن ر ا به طرفٌ جلو و یا عقب حرکت داد ِ این صندلی گردان است . ارتفاع استاندار د آن از کف تا زیر ز انو 45 سانتی متر می باشد ولّی تایپیست به نتاسب آندام خود میتواند آنرا بالا و یا یائین ببرد .

قبل از شرو ع کار به نکات زیر توجه نمائید :

به گونه اي كه تكيه گاه پشت ، كف پاها و همچنين مهر ه هاي ستون فقر ات به حالت صاف قرار گیرند ، روی صندلی بنشینید. خم شدن به جلو يا عقب ضمن ايجاد خستگي باعث بروز عوارض ناشي از عدم ر عايت صحيح نشستن نيز مي گردد . اکنون کار های عملی را شرح خواهیم داد : 1 حـمفحه کليد ر ا طور *ي رو ي* ميز قر ار دهيد کـه لبـه کـي بر د بـا لبـه ميز مو از ي بـاشد ا و به حالت صحیح و مناسب بین دو دست شما قرار گیرد. 2حمندلي خود راً طور ي ميز ان كنيد كه فاصله مناسب و دلخواه را داشته باشيد <sub>.</sub> 3ـياهايتان زير صندلى قُرار نگيرد بلكه كف پاها در زير ميزو بطور صاف روي زمين قرار گيرد و پاي راست كمى جلوتر از پاي چپ شما باشد . 4-دستهاي شما مي بايست با ماشين ز اويه 90 درجه نشكيل دهد. 5-انگشتان خود ر ا به حالت نیمه خمـــیده ر و ی دگمه ها بگذار ید و از تکان دادن بازو يا مڄ ها خوددار ي نماييد .

# مکاتبات ادار ي و بازرگانی :

#### مكاتبات :

مکاتبات عبار ت است از نوشته هایی به منظور آگاهی ، اطلاع و خبر بین دو یا چند نفر ، موسسه ، شرکت و سازمان که میتواند به وسیله پست یا فرد انجام گیرد. مکانبات در وحله اول بررسی ، اقدام و سپس بایگانی می گردد ِ مكاتبات بر دو نوع است : 1 ـ مكاتبات باز رگانى 2- مكاتبات ادار ي

- مکاتبات بازرگانی : مكاتبات بازرگاني عبارت است از نوشته هاي بازرگاني دربار ه توليد ، خريد ، فروش ، ارائه خدّمات و مسائل مالی . مطالب چاپي روي نامه هاي بازرگاني بشر ح زير است : بطور معمول نامه هاي بازرگانی دارایِ سرلوحه ایِ است که نوع و چگونگی فعالیت هایِ موسسه ر ا نشان میدهد ـ سرلوحه آن عبارنست از : - علامت تجار ي - نام موسسه ـ شمار ه ثبت دفتر شر كت ها ۔ نشانے ، - تلفن - نشانبي تلگر افي ، تلكس و يا فاكس - نو ع فعاليت

#### - مكاتبات ادارى :

تفاوت مكاتبات ادار ي در انداز ه كاغذ، فر م و شكل نوشتار ى آن مى باشد .

#### قو انین تایپ فار سی

#### - قوانين تايپ

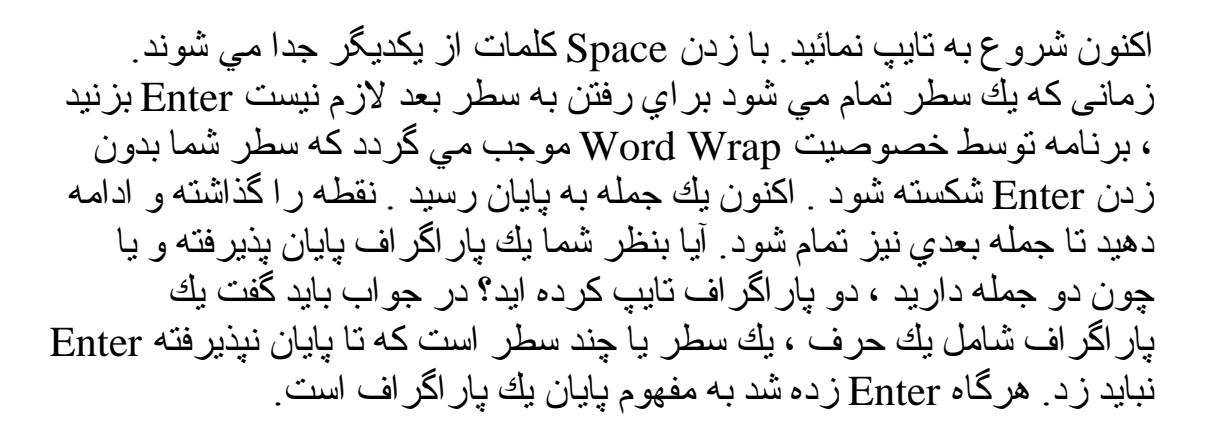

۔ اصول تابب

3 كانيل

تمرين :

شکیبا ـــ ساسان ـــ مامان ـــ تینا ـــ تمشك ـــ آسان ـــ انگشتان ـــ بایگانی ـــ گلابی ـــ گیتی ــ مالش ــ نان ـــ آب ــ شام ــ سام ــ سیاست ـــ کیاست ـــ تابستان ـــ شایان ـــ مات ً ـــ ماش ـــ كمك ياس ـــ تلاش ــ يال ْ ـــ شبنم ـــ شب ـــ كمال ـــ كمان ـــ سيمين ـــ شكاك ــ شكيل ــ آسمان آبان ـــ لباس ــ سامانتا- تمام ـــ شميم ـــ نيك ـــ اناب ـــ آسياب \_ لام \_ كام \_ گلاب \_ گلشن \_ كامياب \_ تابان \_ سلام \_ كنلت \_ سيمان \_ آبي

- از كليد ميانبر ALT+SHIFT سمت چپ بر اي نبديل صفحه كليد به لاتين و از كليد ميانبر ALT+SHIFT سمت ر است بر اي نبديل صفحه كليد به فارسي استفاده كنبد

از كليد تركيبي CTRL+SHIFT سمت چپ بر اي چپ چين و از كليد تركيبي CTRL+SHIF سمت راست براي راست چين كردن استفاده نماييد.

#### ابعاد نامه های اداری :

طبق دستور العمل ادار ه كل بهبود روشها در سازمان امور ادارى و استخدامى كشور كاغذها بشرح زير در موارد مختلف مورد استفاده قرار مي گيرد :  $: A3$  حاغذهای  $\cdot$ بدون سرلوحه است و براي تهيه جدول ، نمودار و نقشه مورد استفاده قرار مي گېر د  $: A4$  - كاغذ هاي  $-$ 

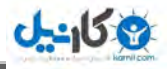

مخصوص نامه هايي كه از 5 سطر صفحه A4 بيشتر باشد ( بر اي گز ارش هم از ابن كاغذ استفاده مى ّشود ).  $: A5$  - كاغذ -مخصوص نامه هایی که از 5 سطر صفحه A4 کمتر باشد . - كاغذ A6 : بدون سرلوحه است و براي نامه نگاري بين كارمندان مورد استفاده قرار مي گيرد و فقط در طرف چپ و بالاي كاغذ كلمه (يادداشت ) چاپ ميشود. طبق اين دستور العمل انداز ه نامه هاي ادار ي بر دو نو ع است : ۔ نامه های بزرگ A4 : به ابعاد 297 × 210 میلیمتر ، مطالبی که از 5 سطر بیشتر باشد روی این کاغذ ماشين ميشو د - نامه هاي كوچك A5 : به ابعاد 148 × 210 میلیمتر ، مطالبی که از 5 سطر کمتر باشد روی این کاغذ ماشين مېشو د

نحوه تهيه نامه هاي اداري :

اینك بشر ح هر یك از اجز اء بالا می پردازیم :

1- سرلوحه: -آرم جمهور ي اسلامي اير ان سمت ر است يا بالاي نامه . خام سازمان اصلي زير آرم و نام واحد يا اداره وابسته زير نام اصلي <sub>.</sub> ـتاريخ در سمت چپ ـشمار ه در سمت چپ -پيوست در سمت چپ

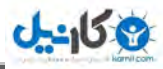

2- عنوان گيرنده ، فرسننده ، موضوع نامه : الف : عنو ان گير نده عنوان گیرنده که با کلمه ( به ) در نامه مشخص میشود عبارت است از : نام شخص یا موسسه ای که نامه بر ای او فرستاده میشود. ب : عنو ان فر سنتده عنوان فرستنده كه با كلمه ( از ) در نامه مشخص ميشود عبارت است از : نام شخص ، موسسه ، سازمان و یا واحد سازمانی که نامه از طرف أن نوشته ميشو د. ج : موضوع نامه موضوع نامه عبارت است از عبارت کوناه و گویایی که مبین محنوای نامه باشد. (يعني متن نامه دربار ه چه موضوعي مي باشد ). مثال َ به : سازمان انرژي اتمي اصفهان از : فني حرفه اي استان اصفهان موضوع: ماموريت جهت أموزش 3- متن نامه : منظور از متن نامه مطالب و شرحي است كه در مورد موضوع نامه نوشته ميشود منن نامه ممکن است از یك یا چند پار اگر اف تشكیل شده باشد كه قسمت اول ر ا بار اگر اف افتتاحیه و بعد از آن را بار اگر اف میانی و قسمت آخر را بار اگر اف اختتامیه می نامند ِ بار اگر اف : اصو لاً پار اگر اف شامل يك بند يا يك قسمت است كه از چند جمله مربوط به هم تشکیل شده و ضمن اینکه بار اگر اف ، خود دار ای معنی مستقلی است اما با پار اگر اف هاي بعدي نيز ارتباط دارد و با Enter از هم جدا مي شوند. 4- مشخصيات امضياء كننده نامه · مشخصـات امضـاء كننده نـامـه در سمت چِپ نـامـه مـي بـاشد . نام و نام خانو ادگی مقام يك يا دو سطر فاصله موقعيت سازماني امضاء كننده

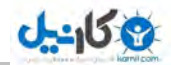

بايد نو جه نمو د كه نام و نام خانو ادگی در ست در و سط عنو ان بست ساز مانی امضـاء كننده قرار ميگيرد ِ

در ٍ مو ار دي كه مقام ديگر ي حق امضاء نامه ر ا بجاي امضاء كننده اصلي داشته باشد در قسمت مربوط به مشخصات امضاء كننده نام و نام خانوادگي امضاء كننده اصلی و همچنین عنوان سازمانی وي نوشته شده و با اضافه كردن عبارت ( از طرف) در جلوی آن امضای نامه بوسیله مقامی که به او نفویض اختیار شده صورت می گیرد .

> نامه های اداری بر دو نوع است : 1خامه هاي وارده : آن دسته از نامه هایی که به درون ارگان یا سازمانی وارد میشود.

 $:$  خامه های صادر ه $2$ آن دسته از نامه هایی که به بیرون از ارگان یا سازمان ارسال میشود.

لازم به یاد آوری است که دفتری بنام دفتر اندیکاتور وجود دارد که مخصوص ثبت كليه مكانبات نامه هاى وارده و صادر ه ميباشد.

بر اي ماشين كردن نامه هاي ادار ي بايد به نكات زير توجه كرد :

تحرير كردن مشخصات گيرندگان رونوشت : رونوشت عبارت است از نسخه برداری یا کیی برداری از روی نامه اصلی اگر نامه ادار ي دار اي سه رونوشت بر اي سه محل مختلف باشد آن نامه در 5 نسخه تايبٍ ميشود كه سه نسخه آن بر اي آن سه محل ، يك نسخه از رونوشت بر اي بابگانی قسمت مربوطه و بك نسخه هم كه همان نامه اصلی می باشد. شرو ع عبارت رونوشت از لبه سمت راست پس از يك يا دو فاصله سطري از عنو ان ساز مانی امضاء کننده نامه می باشد. بس از نایب عبارت ( رونوشت ) دو نقطه گذاشته و یك فاصله سطري داده ، از زیر دو نقطه با خط نیر ه شرو ع به نایپ قسمت هایی که نامه باید به آنجا فرستاده شود می نمائیم ِ مثال رونوشت : - جناب آقاي ... (با نوضيح سمت) - جناب آقاي ... ( با توضيح سمت ) - جناب آقاي ... (با توضيح سمت ) ۔ بابگانے

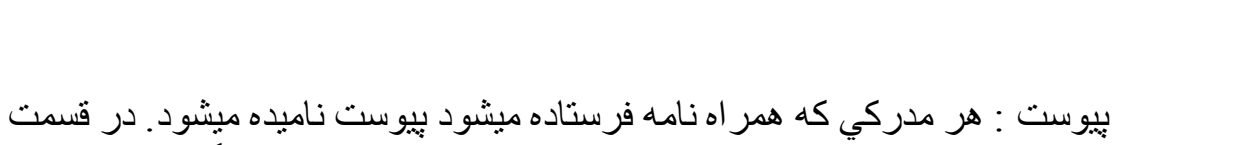

بالاي نامه كلمه پيوست در سمت چپ بصورت چاپي مي باشد كه اگر نامه اي دار اي پيوست باشد بايد جلوي كلمه پيوست كلمه (دارد) ر ا اضـــــــافه كنيم و اگر نداشته باشد بصورت خط نیر ه یا کلمه ( ندار د) نشان داده میشود.

#### نمونه نامه ادار ی

**ان** 

تاريخ : 1381/8/7 شمار ه : 275987)بيوست: دار د سازمان أموزش فني و حرفه اي استان اصفهان

به : سربرست آموزش

از : شركت بيشگام و ابسته به انرژي اتمي اصفهان موضوع : أموزش اينترنت

عطف به نامه شماره 441 مورخ 1381/6/5 از آن سازمان محترم درخواست میشود یك نفرمدرس را جهت آموزش اینترنت به این مركز معرفی نمائید . ضمنأ خواهشمند است دستور فرمائید چند نسخه از جزوه آموزشی اینترنت به این شرکت ار سال نمایند

- قبلاً از ِ همکار ی شما سیاسگز ار ی میگر دد .
	- نام و نام خانو ادگی

مسئول امور اداري

نمونه دیگر ی از یك نامه ادار ی همر اه با رونوشت :

تاريخ : 1381/8/7 شمار ه : پ/75034 بيوست : دارد سازمان أموزش فني و حرفه اي استان اصفهان به : سر بر ست آموز ش

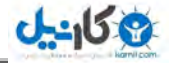

از : شر كت بيشگام و ابسته به انر ژ ي اتمي اصفهان موضوع : أموزش Word احتز امأء عطف به نامه شمار ه 441 مورخ 1381/6/5 از آن سازمان محترم درخواست میشود یك نفر مدرس را جهت آموزش Word به این شركت معرفی نمائید . ضمناً خواهشمند است دستور فرمائید چند نسخه از جزوه آموزشی Word به این شرکت

> نام و نام خانو ادگي مسئول امور ادارى ر ونوشت : - اداره اطلاعات

ارسال نمايند

۔ بایگانی

# انتخاب قلم Font

قلم مهمنرین ابز ار بِكَ برنامه تاييى مى باشد ِ

قبلاً از همکار یِ شما سیاسگز ار یِ میگردد ِ

بر اي دستر سي به اين قلمها ر اههاي متفاوتي وجود دارد يکي از آنها استفاده از منوي Format و زير منوي Font است <sub>.</sub> روش ديگر استفاده از ماوس است كه بر روي يكي از سطــرهاي تايپ شده رفته و كليك راست مي كنيم و گزينه Font ر ا انتخاب می نمائیم <sub>.</sub> روش دیگری که بر ای دسترسی به کادر محاور ه ای Font مبنوان عنوان كرد استفاده از كليد تركيبي Ctrl+D مـّي باشد .

روش دیگر استفاده از کلید ترکیبی Ctrl+Shift+F سپس استفاده از کلید های جهت نما يا Arrow Key و انتخاب قلم مورد نظر و زدن كليد Enter مي باشد .

- كادر محاوره اي Font :

در ِ این کادر ِ محاور ِه ای دو ِ کادر ِ عربی و ِ لاتین دیده میشو د که با توجه به متن خو د آنها را انتخاب می کنید توسط Box جلوی گزینه Font میتوانید از قلمهای گوناگونی استفاده نمائید هر قلم شکل متفاوتی با قلم دیگر دارد و بر ای آنکه قابل شناسایی باشد اسمی بر ای آن در نظر گر فته شده است . : Font Style -

توسط این گز بنه قلمها ر ۱ به یکی از حالتهای نوشته در  $_{\rm{Box}}$  در میآو ر بد البته از كليد هاي تركيبي Ctrl+B بر اي حالت Bold و از كليدهاي تركيبي Ctrl+I بر اي حالت Italic ميتوان استفاده نمود. البته ميتوانيد دكمه Bold و Italic از نوار ابزار Formatting را نیز انتخاب نمائید.  $: Size -$ توسط این گزینه میتوانید یك متن را ریز تر یا درشت تر بنویسید. برای تغییر انداز ه قلم میتوان از کلید ترکیبی Ctrl+Shift+&1t; یا $>$ و همچنین از کلید تركيبي Ctrl+[ يا ] نيز استفاده نمود ٍ يكي ديگر از راههاي تغيير انداز ه قلم استفاده از كليد تركيبي Ctrl+Shift+P سبس استفاده از كليدهاي جهت نما بر اي انتخاب سايز و زدن Enter جهت نائيد آن استفاده نمود. البته ميتوانيد دكمه Size از نوار ابزار Formatting را نیز انتخاب نمائید .  $\cdot$  Color -یکی دیگر از مزینهای Word این است که به شما امکان چاپ رنگی میدهد نوسط اين گزينه مينو انيد بر اي فونتهاي خود رنگهاي مختلف انتخاب كنيد . توجه داشته باشید که اگر به متن خود رنگ دادید و این متن را با چاپگر سیاه و سفید چاپ نمودید چاپگر ، متن رنگی شما را به حالت طبفی از سیاه و سفید چاپ خواهد کرد ِ چنانچه رنگ خودکار Automatic را انتخاب کرده باشید اگر رنگ زیر زمینه عوض شود رنگ قلم نيز بطور خودکار و با توجه به رنگ زمينه عوض خواهد شد الدينه ميتوانيد دكمه Font Color از نوار ابزار Formatting را نيز انتخاب نمائيد **ع کاریل** 

: Underline از طريق اين گزينه ميتوانيد زير متن خود خط بكشيد . با انتخاب None كه به صور ت بیش فر ض انتخاب شده است ز بر الغات خط کشیده نمی شو د انتخاب Word Only باعث می شود که فقط زیر لغات خط کشیده شود و زیر فاصله هایی که با Space هستند خطی کشیده نمی شود. البته مبتو انبد دکمه Underline از نوار ابزار Formatting را نبز انتخاب نمائيد و يااز كليد تركيبي Ctrl+U استفاده نماييد.

> $\cdot$  Effect -: Superscript از این گزینه بر ای تایپ توان استفاده میشود البته از کلید ترکیبی +)+Ctrl+Shift(+) نيز ميتوان استفاده نمود. :Subscript -

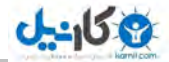

از این گزینه بر ای اندیس پائین استفاده میشود البته از کلید ترکیبی Ctrl+(+) نیز ميتوان استفاده نمود

: Character Spacing (د محاوره اي

: Scale توسط این گزینه میتوانید متن خود را کشیده یا باز کنید توجه داشته باشید که فشرده ساز ی یا باز کر دن عملی است که بر سر قلمها خو اهد آمد نه بر سر فاصله بین حروف.  $:$  Spacing فاصله بین حروف یك كلمه را كم و یا زیاد می كند. :Position متن خود را (Lowered) پائین نر و یا (Raised) بالاتر از خط اصلی قرار میدهد و بر ای تایب فر مولّها از آن استفاده میشود . باید توجه داشت که بالا یا بائین رفتن كلمات از خط اصلي نوسط كاربر نتظيم ميشود و نفاوت آن با Superscript, Subscript در همین است زیر ا توسط این دو گزینه توان یا اندیس بِائِين فاصله آنهاً تا خط اصلى اتوماتيك تتظيم ميشود.

کادر محاوره ای Text Effects :

:Animation در صورتي كه متن خود را بلوك كرده و يكي از گزينه هاي اين كادر محاور ه اي ر ا انتخاب كنيد دور متن انتخابي شما طيفي از نو ار هاي رنگي ظاهر ميشود كه آن متن ر ۱ در حیفجه مانیتو ر مشخص و نمایان میکند ِ

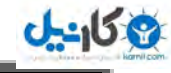

بر گر دان و انجام مجدد -Undo &amp: Redo قلمی عوض کرده اید . منتی باك كُرده اید . رنگ قلم را نغییر داده اید هر عملی كه انجام داده اید مهم نیست چنانچه از کار ی که کرده اید پشیمان شده اید از Undo یا كليد تر كبيي Ctrl+Z مبتو انيد استفاده نمائيد ٍ حالا اگر خو استيد عملي ر ا كه لغو کرده اید مجددا انجام دهید از Redo یا از کلید ترکیبی Ctrl+Y استفاده نمایید ۔ همچنین مینو انید بر ایِ سر عت بخشیدن به کار از فلش کوچکی که به دو طرف خمیده شده است در نوار ابزار Standard استفاده کنید و یا این دو فرمان را از منوى Edit انتخاب نماييد. بزرگ نمایی (Zoom) : بر ای ر سیدن به این ز پر منو باید از منو ی View استفاده کر د. جنانچه صفحه خود ر ا کوچك می بینید میتوانید توسط فرمان بزرگنمایی صفحه ر ا بزرگ نمایید عمل بزرگنمایی از طریق نوار ابزار Standard نیز ممکن است و حتی میتوان اندازه دلخواه را در Box تايپ نموده و Enter زد . :Page Width بزرگنمایی به انداز ه اي است كه عرض صفحه (پهنا) مشخص باشد ِ Whole Page : بزرگنمايي به انداز ه اي است كه تمام صفحه در اين حالت با جزئيات أن كاملاً مشخص است . Many Page: توسط اين گزينه ميتوانيد چند صفحه را همز مان مشاهده كنبد · Percent بزرگنمایی میتواند بصورت دلخواه باشد. باید توجه داشت در صورتیکه بخواهید تمام گزينه هاي فوق فعال باشند بايد پنجر ه روي حالت Page Layout باشد <sub>.</sub> اين گزینه را میتوانید از منوی View انتخاب نمائید. کلیدهای ویر ایشی کليد هاي وير ايشي : که در

**O** karnil

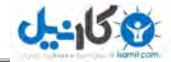

حذف حر ف بعدي مكان نما Delete حذف حرف قبل مكان نما Back Space Ctrl+Back Space حذف كلمه قبل حذف كلمه بعدى Ctrl+Delete ذخیره در حافظه COPY Ctrl+C نخيره در حافظه و حذف CUT Ctrl+X فراخواني از حافظه PASTE Ctrl+V

جلوك و عمليات مربوط به آن

- حذف (DELETE) - انتقال (CUT) - تكثير (COPY) - فراخواني PASTE

يلوك به كمك صفحه كليد بر ای انتخاب قسمتی از متن باید کلید Shift را بائین نگه دارید و سپس به کمك مکان نمای چپ ، رّاست ، بالا و پائین متن مورد نظر را انتخاب کنید هنگامی که منن بلوك ميشود رنگ قلم و زمينه به حالت نگاتيو در مي آيد ( بر اي خار ج نمودن از حالت بلوك حركت مكان نما بدون نكه داشتن Shift كافي است ). در زیر کلیدهای دیگری نیز بر ای بلوك کردن آمده است بلوك حرف سمت راست Shift+كليد جهت دار سمت راست بلوك حرف سمت چپ Shift+كليد جهت دار سمت چپ بلوك از محل مكان نما تا محل مكان نما در سطر بالا Shift+كليد جهت دار سمت  $YL$ بلوك از محل مكان نما تا محل مكان نما در سطر بائين Shift+كليد جهت دار سمت بايين بلوك كلمه سمت راست Shift+ Ctrl+ كليد جهت دار سمت راست بلوك كلمه سمت چپ Shift+ Ctrl+كليد جهت دار سمت چپ بلوك بك بار اگر اف Shift+Ctrl+كليدهاي جهت دار بالا و بابين بلوك از محل مكان نما نا ابنداي سطر Shift+Home بلوك از محل مان نما نا انتهاي سطر Shift+End حركت مكان نما موجب بلوك مي گردد فشردن كليد F8 بلوك كلمه دو مرتيه فشردن كليد F8 بلوك جمله سه مرتبه فشردن كليد F8

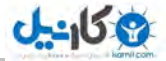

بلو ك كل بر و نده جهار مر نبه فشر دن كليد F8 بلوك كل برونده Ctrl+A بلوك از محل مكان نما تا ابتداى برونده Shift+ Ctrl+Home بلوك از محل مكان نما تا انتهاي برونده Shift+ Ctrl+End

#### بلو ک به کمک ماوس

بر ای بلوك كر دن به كمك ماوس كافی است روی نقطه شروع ، دكمه سمت چپ ماوس ر ا نگه دارید و تا آخرین جایی که میخو اهید بلوك شود دکمه چپ ر ا ر ها نكنيد. بس از بلوك كردن متن نوبت آن است كه عمليات لاز م ر ا ر و ي قسمت بلوك شده انجام دهید مانند : تغییر قلم ، تغییر سایز ، تغییر رنگ و... حذف به كمك صفحه كلبد : بر اي حذف محدوده ي بلوک شده بايستي کليد Delete را فشار دهيد. حذف به كمك ماوس بر اي حذف قسمتي از پرونده به كمك ماوس بايد متن ر ا توسط ماوس انتخاب نمائيد و با كمك زير منوي Clear از منوي Edit قسمت انتخابي را حذف كنيد.

انتقال بو سبله صفحه كلبد بر اي آنكه بنو انيد متن ر ا جابجا كنيد و يا آن ر ا از يك محل به محل ديگر ببريد بايد به روش زير عمل كنيد: 1به كمك كليدهاي بلوك ، متن خود را بلوك كنيد. 2كليدهاي تركيبي (Ctrl+X) و يا (Shift+Delete) را بفشاريد ِ با فشردن اين كليدهاي تركيبي متن شما نايديد خواهد شد . البنه متن نايديد نگر ديده بلكه از محل خود برداشته شده و به داخل حافظه(Clip board) رفته است . 3-حال مكان نماي خود را جابجا نموده و به محلي كه ميخو اهيد منن به آنجا انتقال یابد، بر وید ِ 4-بِس از قر ارگر فتن در محل مورد نظر کلیدهای ترکیبی (Ctrl+V) و یا کلیدهای (Shift+Insert) را فشار دهید تا متن از حافظه به محل جدید انتقال یابد اگر مجدداً كليدهاي تركيبي (Ctrl+V) را بفشاريد متن مجدداً از حافظه فر اخواني خواهد شد ِ زیر ا این متن تا زمانی که در ویندوز قر ار دارد در حافظه باقی میماند ِ البته بر اي انتقال ميتوانستيد از زير منوي Cut در منوي Edit بر اي ( ذخير ه در حافظه و حذف ) و بر اي ( فر اخو اني از حافظه ) از زير منوي Paste در منوي Edit استفاده كنبد

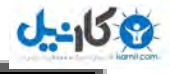

انتقال به کمک ماوس بر اي انتقال قسمتي از پرونده نوسط ماوس به روش زير عمل كنيد: 1 ـتوسط ماوس متن مورد نظر را بلوك كنيد. 2جا نگه داشتن دکمه ماوس روي قسمت انتخاب شده متن خود را به محل جديد بكشيد ِ بدين تر تيب متن شما به محل جديد انتقال خو اهد يافت ¸ معمو لأ انتقال به کمك ماوس زمانى صورت مى گيرد كه بخواهيد متن خود را چند سطر بالاتر يا پائين تر انتقال دهيد ِ بر اي انتقال مي تو انيد پس از بلوك كردنء كليك ر است نموده و از منوي فوري Cut را انتخاب كَنيد.

تكثير به كمك صفحه كليد · بر اي نكثير يك قسمت از پرونده به محل ديگر بايد روش زير را دنبال كنيد : 1 ـبه كمك كليدهاي فور ي متن خود ر ا بلوك كنيد . 2ـكليد هاي تركيبي (Ctrl+C) و يا (Ctrl+ Insert) را فشار دهيد تا متن در حافظه كيي شود ِ 3-مكان نما ر ا حركت داده و به محل جديد بر ويد. 4حر محل جدید کلید هاي ترکیبي (Ctrl+V) و یا (Shift+Insert) را بزنید تا متن درون حافظه در محل جديد فراخواني شود. نكته بر ای تکثیر میتوانید از زیر منوی Copy و بر ای فراخوانی از زیر منوی Paste كه هر دو در منوى Edit وجود دارند استفاده كنيد. تكثير به كمك ماوس : بر اي تكثير متن به كمك ماوس بايد به روش زير عمل كنيد : 1 -توسط ماوس متن خود ر ا انتخاب كنيد. 2حَليد Ctrl را نكَه داشته و متن انتخاب شده را به كمك نكَه داشتن دكمه سمت چپ ماوس و كشيدن ، به مقصد ببريد ٍ اين عمل موجب نكثير متن انتخاب شده مي گردد ِ این عمل با زدن دکمه سمت راست ماوس و انتخاب گزینه Copy نیز امکان يذير است .

تو جه داشته باشید که تمامی عملیات ذکر شد. نتها بر ای متن نیست بلکه بر ای تصاویر نیز بکار می روند. انتقال و تكثير به كمك كليد سمت راست ماوس : یس از بلوك ميتوانيد كليد سمت راست ماوس را بفشاريد و از آنجا Copy يا Cut ر ا انتخاب کنید و پس از بر دن مکان نما به محل جدید مجدداً با ز دن دکمه سمت ر است ماو س Paste ر ا انتخاب نمایید ِ ر اه دیگر این است که بس از انتخاب متن ضمن کشیدن ، توسط دکمه سمت ر است و بردن به محل جديد زير منوي فوري ظاهر خواهد شد كه از شما مي پرسد يا Move كه هر كدام را خواستيد ميتوانيد انتخاب كنيد. Wove يا

چند برش با یک حافظه شاید بخواهید چند قسمت از پرونده را به حافظه برده و به محل یا پرونده دیگر *ي* انتقال دهید ِ بر اي این کار میتوانید متون را تك تك بلوك كرده و پس از هر بلوك (Ctrl+F3) را بزنید ِ همه متوني كه پس از بلوك روي أنها (Ctrl+F3) را زده ايد، اكنون در حافظه قرار دارند. بر اي فر اخواني همگي أنها فقط كافيست كليدهاى (Ctrl+Shift+F3) را فشار دهید ِ

Save - Save as ضبط با نام (Save & Save as) ـ ضبط خودكار - پرونده جدید (New) ـ كار با الگوها (Template) - خواندن و بازكردن پرونده (Open) - بيش نمايش چاپ (Print Preview) ضبط و ضبط با نام (Save & Save as) به بالاي محيــــط Word نگاه كنيد روي نــــوار عنوان يادداشت شده Microsoft Word Document 1' اسم Document 1 : همان نام پرونده شماست که خود برنامه هنگاميكه پرونده جـــديد باز ميشود به آن نام Document ميدهد هنگامي که پرونده اي را ضبط مي کنيد برنامه از شما خواهد پرسيد که نام پرونده چه باشد يعني اسم Document را خود برنامه به پرونده ميدهد تا قبل از ضبط كردن توسط شما ، برونده نام داشته باشد. اکنون بس از اینکه فرمان ضبط برونده را صادر كرديد برنامه از شما نام پرونده ر ا خواهد برسيد پس زماني كه شما بر اي اولين بار بخواهيد پرونــده خود ر ا Save كنيد كادر محاور ه اي Save as بر اي شما باز خواهد شد ٍ بر اي اينكه دستور ضبط پرونده را اجرا كنيد ميتوانيد از كليد تركيبي Ctrl+S استفاده كنيد يا اينكه از نوار ابزار استاندارد دكمه Save را فشار دهيد يا از منوي File روي زير منوي Save برويد.

َ بِس از اينكه يكي از اين دستورات را اجرا كرديد چون پرونده شما اسم نداشته و از اسم بيش فرض خود برنامه استفاده مينموده است كادر محاور ه اي Save as باز ميشود توسط Save in میتوانید محل نگهدار یِ پرونده ر ا مشخص کنید ِ

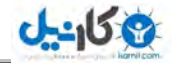

توسط Up one level خو اهيد تو انست به بك بو شه بالاتر (قبل) بر و بد بعني از پوشه جار ي كه در آن قر ار گرفته ايد خار ج شويد. در قسمت File name میتوانید اسم مورد نظر خود را تایپ نمائید. در قسمت Word Document ،Save as type را انتخاب كنيد. و در آخر دکمه Save را انتخاب نمائیـــد . حال پرونده با نامی که وارد نموده اید ضبط شده و شما میتوانید روی نوار عنوان ، نام پرونده خود را مشاهده نمائید ِ این نام ميتواند تا 256 حرف باشد از طرفي ميتوان بين نامي كه داده ميشود فاصله هم ز د. اگر اطلاعات جدید یا تغییر اتی در سند خود و ارد کنید این بار با یکی از روشها

مثلاً Ctrl+S بر ونده شما ضبط خواهد شد و دیگر کادر محاور ه ای Save as باز نخواهد شد زیرا برونده شما نام دارد.

#### $Save$  خو دکار

بر ای اینکه دستور دهید که بصورت خودکار برونده در Word ضبط شود وارد منوي Tools زير منوي Options مي شويد و دستور Save Autorecover info every علامت بگذارید و در Box روبروی Minutes زمان را تعیین کنید مثلاً اگر زمان 5 دقيقه در نظر گرفتيد هر 5 دقيقه يكبار برونده شما بصورت خو دكار ضبط خو اهد شد يا ابنكه مبتو انيد در Box مقابل Always Create Backup Copy علامت بگذاريد .

#### بر و نده جدید

هنگامی که شما روی نشانه برنامه Word کلیك می كنید تا پنجر ه این برنامه باز گر دد با باز شدن بر نامه بك بر و نده يا سند جديد نيز ِ نوسط بر نامه باز ٍ مي گر دد ِ جنانچه خواستید یك برونده جدید بسازید باید از منوي File ، زیر منوي New را انتخاب کنیدبا این عمل کادر محاوره ای New باز میشود از برگ نشان General در قسمت Create New گزینه Document را انتخاب نموده و Ok را بفشارید و یا از کلید فوری Ctrl+N استفاده و یا روی نوار ابزار استاندارد روی نشانه New كليك نمائيد. برنامه Word بر اي هر پرونده جديدي كه باز ميكند نام Document را میدهد و در انتهای این نام با توجه به اینکه چندمین بر ونده ای است كه باز مى كنيد عدد خواهد داد فرضاً ممكن است نام يكى از پرونده هاي شما Document 5 باشد .

# كار با الكوها

كار با الكوها (Template):

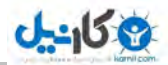

الگوي پيش فرض Word ،Word مي باشد Word دار اي نتو ع الگو هاي تعريف شده بر اي حروف ، برگ هاي اوليه فاكس، توضيحات و غير ه مي باشد . شما ميتوانيد الگو هاي خاص خودتان ر ا نيز ايجاد كنيد يا الگو هاي موجود ر ا اصـلاح نماييد تا منتاسب با نياز هاي خاص شما باشند ِ

بر اي استفاده از يك الگوي موجود مر احل زير ر ا انجام دهيد : ا از منــــوي File زير منوي New را انتخاب كنيد تا كادرمحاور ه اي ظاهر شود . 2 درکادر محاور ه اي ظاهر شده ، برگ نشـــان مورد نظر را انتخاب کنيد <sub>-</sub> سپس َ نشانه اي ر ا بر اي الگويي كه ميخو اهيد مدرك بر اساس آن باشد، انتخاب كنيد ِ 3.گزینه Document را در ناحیه Create New انتخاب کنید . روي دکمه  $\rm{OK}$  کليك کنيد  $\rm{4}$ 5 متن مورد نظر خودتان را با متن نمونه در الگو مقايسه كنيد و مطالب اضـافي را ـ پاك كنيد و مطالب مورد نظر خود را اضافه كنيد نا مدرك نمام شود . 6 از منوي File زير منوي Save را انتخاب كنيد ِ الگوي اصلاح شده نيز ذخير ه. خواهد شد ِ

#### ايجاد الگوي جديد :

#### روش اول :

1 مدرك مورد نظر را تايپ كرده و دستور قالب بندي كه ميخواهيد در الگو ظاهر  $1$ شود يا تصوير *ي* در ج گردد، را بدهيد<sub>.</sub>  $\rm Save~as$  از منوي File گزينه  $\rm s$ as را انتخاب كنيد تا كادر محاور ه اي. $2$ ظاهر شود. 3.از ليست باز شوي Save as type گزينه Document Template را انتخاب کنید کادر Save in بطور خودکار نمایش پوشه Template را تغییر میدهد ِ 4.يك نـام تشريحي بر اي الـگو در كـادر منن File name تايپ كنيد . 5.روي Save كليك نماييد

#### روش دوم :

از منوي File زير منوي New درقسمت Create new گزينه Template را $1$ انتخاب كنيد ِ يمدرك مورد نظر را تايپ كرده و دستور قالب بندي كه ميخواهيد در الگو ظاهر  $2$ شود را انتخاب نماييد ِ

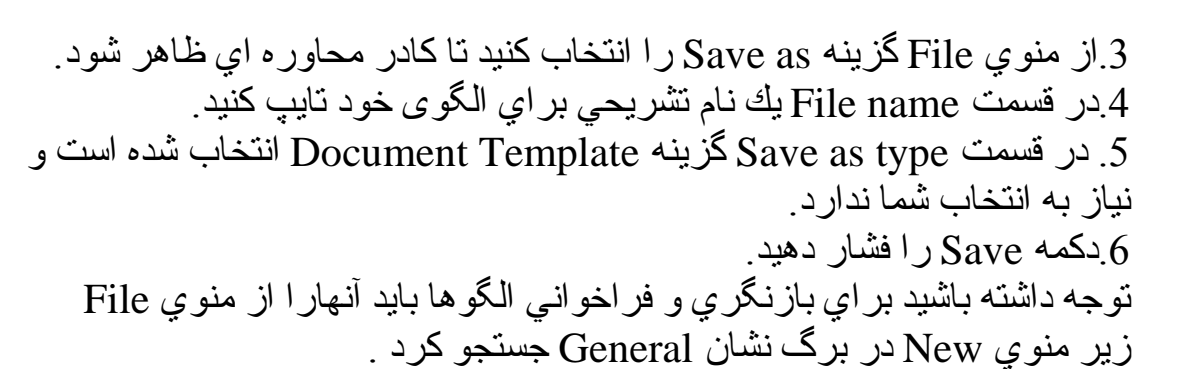

خو اندن و باز کر دن بر نامه بر اي خو اندن پرونده يا به قولي باز كردن پرونده بايد از منو ي File زير منو ي Open را انتخاب كنيد. البته میتوانید از کلید ترکیبی Ctrl+O یا از نوار ابزار استاندارد دکمه Open را انتخاب نمائبد

> : Look in توسط این نشانه میتوانید محل نگهدار ي پرونده را مشخص كنید ـ

:Up one level توسط این علامت خواهید توانست به یك بوشه بالاتر (قبل) بر وید یعنی از بوشه جار ي كه در آن قر ار گرفته ايد خار ج شويد ِ

#### : Search the web

**ان** 

توسط این علامت میتوانید صفحه مورد نظر خود را در محلی در بین صفحات Web روى اينترنت قرار دهيد . لذا توسط اين گزينه عمل جستجو را در Web انجام داده و سبس صفحه خو د ر ۱ در آن محل ذخیر ه کنید ِ

> $\cdot$ I ist فقط اسامی سندهای شما به نمایش گذاشته خو اهد شد .

: Details در اين مشاهده شما ضمن داشتن اسامي برونده ها، حجم أنها ، نوع أنها و تاريخ ایجاد یا آخرین تغییر آنها را نیز در اختیار خواهید داشت .

:Properties

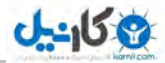

نوسط این گزینه مشخصات برونده به نمایش در خواهد آمد. بر ای این منظور صفحه به دو قسمت تبدیل می گردد که در سمت چپ اسامیِ پرونده ها و در سمت ر است مشخصات آنها به نمایش در می آید.

 $:$  Preview

با انتخاب این قسمت میتوانید در سمت راست بنجر ه نمایی از بر ونده ر ا در اختیار داشته باشبد

اگر روي پرونده رفته و كليك راست كنيد منوي ميانبري ظاهر ميشود :

خو اندن (Open) : استفاده از این گزینه موجب خواهد شد تا پرونده انتخابی خوانده شود در این حالت امکان ایجاد تغییر ات و ویر ایش ر ا بطور کامل بر روی برونده مورد نظر خواهید داشت

> خواندن بدون تغييرات (Open read only) : در این حالت فقط میتوانید بر ونده را بخوانید .

كيي برداري و سيس خواندن (Open as copy) : چنانچه از این گزینه استفاده نمائید موجب خو اهید شد تا از پرونده انتخابی یك كپی برداشته شود و آن کپی خوانده شود با انتخاب این گزینه در اصل شما پرونده ر ا نخو انده اید بلکه کپی آن ر ا خو انده اید <sub>.</sub> چنانچه در کپی پرونده تغییر اتی بدهید و ضبط کنید این تغییر ات در کیی بر ونده ضبط خواهد شد نه در بر ونده اصلی .

چاپ (Print): اگر بخواهید برونده را چاپ کنید دیگر نیازی به باز کردن برونده مورد نظر نیست فقط کافی است روی برونده مورد نظر کلیك نموده و سپس فرمان چاپ را صادر نمائيد

- بيش نمايش جاب (Print Preview) :

حال موقع آن رسیده است تا هر آنچه را که در محیط تایب مشاهده می کنید ، به شكل واقعي چاپ ببينيد منظور از محيط واقعي چاپ محيطي است كه متن پرونده شما را به حالتی نشان میدهد که دقیقاً قرار است جاب شود. بر ای رفتن به محیط بیش نمایش از نشانه Print Preview بر روی نوار ابزار استاندارد استفاده نمائيد و يا از منوي File زير منوي Print preview را انتخاب كنيد و يا از كليد تركيبي Ctrl+F2 استفاده نمائيد.

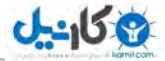

۔ آنچه در پیش نمایش مي بينيد عبار تست از نو ار ابز ار ي كه در اين محيط ظاهر مي گردد نشانه هاي اين نوار ابزار عبارنند از :

> چاپ (Print): با كليك روي اين نشانه ميتوانيد برونده خود را چاپ نمائيد .

نره بين (Magnifier) : هنگامیکه به بپش نمایش چاپ و ارد مي شويد اين علامت به داخل رفته است و ذر ه بین را در اختیار شما قرار داده است. کافیست رویِ صفحه مورد نظر خود کلیك نمائيد تا صفحه مورد نظر بزرگتر به نمايش در آيد در صورتي كه روي ذر ه بين رفته و روي أن كلبك كنيد اين امكان بر اي شما فر اهم مي شود كه در روي صفحه تايپ عملياتي ر ا انجام دهيد <sub>.</sub>

مرور تك صفحه (One Page): با فشردن دكمه ماوس بر روي اين نشانه صفحه جاري بطور كامل به نمايش در ِ مي آيد در اين حالت ميتو انيد كل صفحه ر ا مشاهده كنيد ِ

: مرور چند صفحه (Multiple pages) : چنانچه بیش از یك صفحه را در اختیار داشته باشید، میتوانید صفحات را كنار هم قرار دهيد و أنها را در كنار هم مشاهده كنيد ٍ براي انجام اين عمل كافيست با ماوس روي اين نشانه كليك كنيد و تعداد صفحات مورد نظر خود را انتخاب نماييد <sub>.</sub>

بزرگنمايي (Zoom): توسط این گزینه میتوانید صفحات خود ر ا بزرگتر و یا کوچکتر مشاهده نمائید نکته قابل توجه اینکه این گزینه فقط صفحه را بزرگتر و یا کوچکتر نشان میدهد و - تاثي*ر ي* در چاپ پرونده شما ندار د ـ در صورت لزوم مينوانيد عدد مقدار بزرگنمايي ر ا به دلخو اه و ار د كنيد بر اي اين کار کافیست عدد مورد نظر را وارد نموده و Enter را بزنید خط کش (Ruler): با كليك روي اين گزينه ميتوانيد از خط كش استفاده نمائيد ِ

: فشرده سازي متن (Shrink to fit) : فرض كنيد مشغول تايپ يك نامه هستيد و نامه شما پس از پايان ، يك صفحه و دو خط شد ِ وجود این دو خط در صفحه بعد شاید زیاد جالب نباشد و شاید بخواهید این دو خط نیز به صفحه قبل منتقل شود. همانطور که میدانید یا باید قلم خود را ریزتر

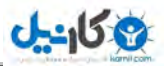

كنيد و يا فاصله بين سطر ها ر ا كم كنيد . اما ميتو انيد بجاي اين كار ها از اين گزينه استفاده نماييد ِ اين گزينه با كم كر دن فاصله بين سطر ها متن شما ر ا جمع تر مي كند تا متني كه در يك صفحه و دو خط جا گرفته بود اكنون در يك صفحه كامل جا شود.

نمايش تمام صفحه (Full Screen) : این گزینه موجب خواهد شد که متن خود را به شکل تمام صفحه مشاهده کنید البته بر اي اين كار ميتوانيد از منوي View ،زير منوي Full Screen نيز استفاده كنيد ِ بستن (Close):

خروج از بپش نمایش است با کلیك روي این گزینه و یا فشردن کلید ESC میتوانید از محیط بپش نمایش خار ج شوید و مجدداً به محیط تایپ باز گردید ِ

ر اهنماي مشخصـات پار اگر اف (Context Sensitive Help) : برخورد با گزينه علامت سئوال هميشه و همه جا ما را به فكر راهنما مي اندازد. در اينجا توسط اين گزینه میتوانید مشخصات پار اگر اف دلخو اه ر ۱ ببینید ـ بر اي انجام اين كار بايد منتي داشته باشيد سپس ر وي اين گزينه كليك نمائيد تا شكل نشانگر شما بصورت نشانه همراه علامت سئوال در آید حال با این حالت ماوس روي پار اگر افي كه به اطلاعات آن نياز داريد كليك نمائيد تا مشخصات آن پار اگر اف به شما داده شود ـ در اين پنجر ه تو رفتگي ها، نو ع قلم هاي بكار رفته در پار اگر اف و ديگر مشخصـات بر ايتان بـه نمـايش گذاشته ميشود

تتظيمات صفحه

 $\,$  : (Page Setup) : تنظيمات صفحه بر اي اينكه بتوانيد محدوده متن ، نو ع كاغذ، محل قر ار گرفتن كاغذ و غير ه ر ا تعریف کنید باید از این زیر منو که در منو ي File قر ار دار د استفاده کنید ِ : (Margins) 4- حاشيه ها ( هنگامي كه ميخو اهيد شرو ع به تايپ نمائيد، مسلماً از لبه كاغذ شرو ع نمي كنيد و يك مقدار فاصله از بالا، راست ، چپ و پائين مي دهيد ِ يعني در قسمتهــــاي كنار ي كاغذ چيز ي تايپ نمي شود ، كه به اين قسمتها حاشيه مي گويند ِ

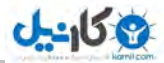

اعدادی که میتوانید بر ای حاشیه در نظر بگیرید تحت اختیار خودتان می باشد. يعني دَّادن هر عددي آز اد است ( البته به شرطي كه از طول و عرض كَاغذ بيشتر نباشد و فضایی بر ای نایب متن باقی بماند ). اگر انداز ه های شما بر چسب Inche است و میخواهید آنر ا تبدیل به سانتیمتر کنید از منوي Tools زیر منوي Options برگ نشان General سپس گزينه Measurement units ميتوانيد واحد انداز ه گيري مورد نظر خود را انتخاب نمائيد

عمق شير از ه (Gutter) :

شايد تاكنون بر ايتان بيش آمده باشد كه بخو اهيد چند صفحه اي پر اكنده ر ا از حالت برگ برگ بصورت يك جزوه در آوريد ٍ بر اي اينكار احتياج داريد تا از يك سمت (سمت ر است ) گیر ه ای بزنید، یا جزو ه ر ا سیمی کنید ِ به قسمتی که سیمی میشود یا در یك كتاب بر ای صحافی به داخل میرود عمق شبر از ه مېگو بند ِ چنانچه خواستید اینگونه جزوات را تهیه کنید به خاطر بسپارید که در کتب فارسی عمق شیر از ه در صفحات فرد از سمت راست و در صفحات زوج از سمت چپ می باشد که خود Word بطور اتوماتیك اینگونه عمل مینماید ِ نوجه داشته باشید که عمق شیر از ه هنگامی استفاده میشود که جزوات شما پشت و رو چاپ شوند . چنانچه قرار باشد جزوات بصورت تك رو باشند فقط بايد حاشيه ر است را بیشتر داد. نكته قابل توجه اينكه عددي كه به عمق شير از ه ميدهيد به حاشيه ها اضافه ميشود. يعني اگر حاشيــــه راست 2و چــــپ 2 باشد و شما عمــق شيــرازه را 1 سانتيمتر بدهید در کتابهای فارسی حاشیه راست در صفحات فر د 3 خواهد شد و حاشیه چپ 2 سانتيمتر باقى خواهد ماند . حاشيه هاي آئينه اي (Mirror Margins) : با فعال كردن اين گزينه حاشيه هاي چپ و راست شما نبديل به حاشيه دروني(Inside) و حاشيه بيروني (Outside) خواهند شد ٍ اين دو دقيقاً همانند عمق شَيْرٍ از ء عمَّل خواهند كرد با اين تفاوت كه عمق شير از ه به حاشيه ها اضافه ميشود ولي حاشيه هاي دروني و بيروني خود حاشيه هستند و اعدادي كه به آنها و ار د میشو د به عنو ان حاشیه در نظر گرفته میشو د تفاوت دیگر ی که بین عمق شير از ه و حاشيه هاي دروني و بيروني وجود دارد در اين است كه مينوانيد قسمتي از متن خود ر ا انتخاب نمائيد(بلوك) و سپس بر اي قسمت انتخاب شده حاشيه هاي ً درونی و بیرونی را تعریف نمائید در صورتیکه عمق شیر از ه بر ای کل سند و یا از نقطه مكان نما به بعد است . اثر گذاری (Apply to) :

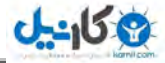

تمامی تغییر ات لاز م ر ۱ دادید و لی این تغییر ات در کدام قسمت بر و نده اعمال شوند؟ همين صفحه، همين بخش و ... برنامه Word مينواندنغييـــرات را برروي تمامســـي برونده Whole Document وازمحـــل مكان نمـــــا به بعد This Point Forward و در برخي موارد براي قسمت بلوك شده اعمال نمايد. : (Paper Size) سايز كاغذ توسط این گزینه میتوانید نو ع کاغذی ر ا که تصمیم دارید از آن استفاده نمائید مشخص کنید. توجه داشته باشید که نو ع کاغذ باید با نو ع چاپگر سازگار باشد. یعن*ی* به گونه ا*ی* باشد که چاپگر بنواند چنین انداز ه کاغذی ر ا چاپ نماید <sub>.</sub> : (Orientation): در Word این امکان وجود دارد که کاغذ را به دو حالت قرار دهید. حالت ايستاده (Portrait) : در اين حالت كاغذ به حالت ايستاده قر ار مي گير د. حالت خوابيده (Landscape) : در اين تعريف شما فرمان ميدهيد تا كاغذ به حالت خو ابېده قر ار گېر د ِ نوجه داشته باشید که در هر دو حالت کاغذ به صورت عادی و ار د جایگر خو اهد شد و این خود برنامه است که متن را بصورت افقی و یا عمودی چاپ می گیرد. : (Paper Source) : این گزینه مَحل قر ار گرفتن کاغذ در چا*پ*گر م*ی* باشد. تعاريف اين گزينه بر اي هر چاپگر متفاوت است <sub>.</sub> هنگام نصب Word خود این برنامه بهترین را انتخاب نموده ، لذا این گزینه دست نز نبد : (Layout) 14- لايه با گـــزينه هاي ايـــن كادر ماننــد Borders-Header & Footers -Section در فصل های آبنده آشنا خو اهبد شد توسط گزینه Line numbers میتو انید بر ای سطر های خود شمار ه در نظر بگيريد. با كليك كردن روي اين گزينه كادر محاور ه اي Line numbers ظاهر میشود که با تیك زدن در Box روبروي Add line numbering تمام گزینه ها فعال خو اهد شد توجه داشته باشید بر ای اینکه شمار ه سطر ها را مشاهده کنید پنجر ه را به حالت Page layout ببريد. <mark>ـ at :</mark> ممكن است يك نايپ پرونده ر ا بر اي سريعتر نايپ شدن بين خود و دوستتان نقسیم کنید و قسمت دوم پرونده به شما بیفتد بر ای شمار ه زدن خطها ممکن است از شمار ه 1 تا 88 در قسمت اول برونده باشد مطمئناً برای تایب قسمت دوم شما

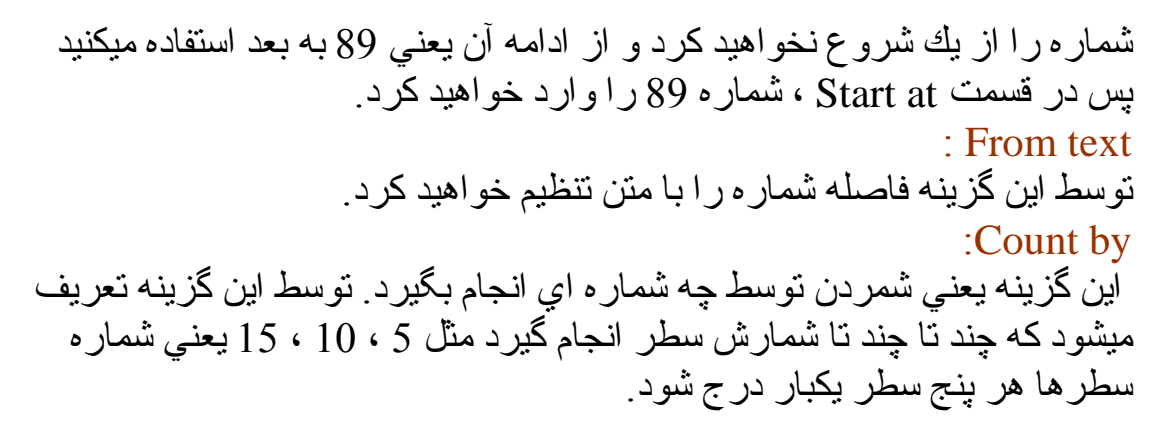

3 كانيل

: Restart each page شروع هر برگه يعني شمردن خطها بر ا*ي* هر برگه جديد از ابتدا صورت گيرد <sub>.</sub> : Restart each section نْدروع هر قسمت يعني شمردن خطها براي هر بخش و قسمت از ابندا صورت گیر د . : Countinuous ِ منظور این است که شمردن خطها از اول سند تا آخر سند پشت سر هم صورت بگیرد. - درشت نويسي حرف اول پار اگر اف (Drop Cap) :

تسايد لازم باشد تا بر اي تاكيد و توجه بيشتر به يك پار اگر اف حرف اول كلمه اول پار اگر اف ر ا درشت تر بنویسید بر اي انجام اين كار بايد اين فرمان ر ا از منوي Format زيرمنوي Drop Cap انتخاب کنید . این فر مان دار اي سه گزینه بشر ح زیر است : -None در اين حالت هيچ نو ع در شت نويسي در كار نيست و پار اگر افهاي شما به حالت عادي تايپ خواهد شد <sub>.</sub> -Dropped در این حالت ، حرف اول یك پار اگر اف درشت نوشته خواهد شد و بقیه سطر ها زیر این حرف قرار خواهند گرفت. -In margin در اين حالت عمل در شت نويسي انجام ميشود ولي سطر هاي بعدي دقيقاً زير حرف دوم حرف درشت شده قر ار مي گيرند پس از انتخاب يكي از حالتهاي دوم يا سوم ـ ميتوانيد نو ع قلم (Font) أن را نيز تعيين كنيد . از طرفي با انتخاب گزينه Line to drop ميتوانيد تعداد سطر هايي ر ا مشخص كنيد كه حرف اول بايد اشغال كند ِ فرضاً اگر تعداد خط ر ا پنج بگذارید حرف شما به انداز ه اي بزرگ ميشود كه پنج سطر اشغال كند ِ

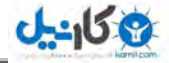

چنانچه خواستید تا حرف اول درشت با متن شما فاصله بگیرد میتوانید از گزینه Distance from text استفاده كنيد .

# - پار اگر اف و قالب بندی آن

- پار اگر اف و قالب بندي آن (Paragraph) : همانطور که أموختيد پار اگر اف شامل يك حرف ، يك كلمه ، يك جمله ، يك سطر يا چند سطر است که تا پایان نپذیرفته، Enter نمي زنیم. هر جا که Enter زده شد به معناي پايان يك پار اگر اف است . علامت بار اگر اف آشکار ⁄بنهان (Show/Hide) : در Word اين امكان وجود دارد تا به طريقي انتهاي پار اگر افهاي خود ر ا ببينيد <sub>.</sub> چنانچه روي نوار ابزار Standard را مشاهده کنيد با علامت Show/Hide برخورد می کنید که با فشردن این علامت ، انتهاي هر پار اگر اف آن ر ا مشاهده خواهيد كرد. با فعال كردن دكمه Show/Hide در نو ار ابز ار ميتو انيد اين كار اكتر هاي خاص كه هر كدام بيانگر عملياتي كه شما انجام داده ايد ، هست ر ا ببينيد <sub>.</sub> حال بر اي استفاده از قالب بندي هاي يك پار اگر اف از زير منوي Paragraph در منوي Format استفاده كنيد ِ 1- سطر بندي و تورفتگي ها (Direction & Indents) : سطربندي يا جهت (Direction) : توسط اين گزينه ميتوانيد نوع و جهت تايپ خود را مشخص نمائيد. (Arabic-Latin) : مسیر ، تراز (Alignment) بعد از تعيين جهت تايپ اكنون نوبت محل قر ار گرفتن متن است اگر فهرست رو به پائين اين گزينه را باز كنيد به گزينه هاي زير برخواهيد خورد.

: (Left) جِبَ چين موجب میشود تا متن شما در سمت چپ قر ار گیرد انتخاب این گزینه بیشتر در متن لاتين كار بر د دار د . پار اگر افي كه با اين گز ينه تايپ ميشود، از سمت چپ سطر ها ِ تر از بوده ولي سمت ر است آنها تر از نمي باشد ٍ بر اي اينكه سطر هاي پار اگر اف تراز چپ شود متن مورد نظر خود را بلوك كرده از نوار ابزار Formatting كليــد Align Left و يا از كليد تركيبي Ctrl+L استفاده كنيد .

راست چپن (Right) : ِ موجب میشود تا متن شما در سمت ر است قر ار گیرد انتخاب این گزینه بیشتر در منن فارسي كاربرد دارد. پار اگر افي كه با اين گزينه نايپ ميشود ، از سمت ر است سطر ها تر از بوده ولي سمت چپ آنها تر از نمي باشد ٍ بر اي اينكه سطر هاي

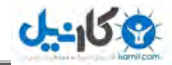

بار اگر اف تر از ر اســت شود متن مورد نظر خود ر ا بلوك كر ده از نو ار ابز ار Formatting كليد Align Right و يا از كليد تركيبي Ctrl+R استفاده نماييد.

و سط جين (Center) : انتخاب این گزینه مــوجب میشود تا متن شما در وسط صفحه ( بین دو حاشیه ) قر ار گیرد ِ البته این به شرطی صادق است که سطر یِ را که تایپ می کنید تمام سطر را اشغال نکند. بر ای این منظور شما میتوانید متن مورد نظر خود را بلوك کرده از نوار ابزار Formatting کلید Center و یا از کلید ترکیبی Ctrl+E استفاده نمابيد

ـ تراز شده حداقل (Justify Low) - تراز شده متوسط (Justify Medium) - نر از شده حداکثر (Justify high) جِنانَّـهِـه بخواهـــبد يارُ اكَّر اف َّشما بلندترو يا كوتاهتر شود ميتوانيد از گزينـه هاى زبر استفاده كنسبد : این گزینه ها موجب خواهند شد تا در لاتین فاصله بین کلمات و در فارسی خط تير ۽ ٻين کلمـــات بيشتر ِ گر دد ِ مثال: گرينــه ، Latin - تو رفتگی (Indentation) : بر اي آنكه متن خود را نسبت به حاشيه تو رفتگي بدهيد بايد آن اين گزينه استفاده نمائيد كه بر اي لاتين (Left) و بر اي فارسي (Right) را انتخاب می کنید. - بطور ويژه (Spacial) : اگر اين گزينه را انتخاب كنيد و فهرست رو به پائين این گزینه را باز کنید به گزینه هایِ زیر برخواهید خورد. None: هيچ انفاقي نخو اهد افتاد . First Line: سطَّر اول را به جلَّو و عقب میراند. Hanging : منن را غیر از سطر اول به عقب و جلو میراند.

انواع پار اگراف :

طبق قوانين بين المللي تايبٍ ميتوان پار اگر افها را به سه دسته تقسيم كرد: يار اگر اف قالبي : در این نوع پــــار اگر اف هیچ نوع تورفتگی از چپ و راست مشاهده نمی شود و متن از ِ ابتدای بار اگر اف شر و ع و تا انتها ادامه دار د. در ِ این حالت میتو انید توسط گزینه Special و با انتخاب گزینه None این عمل را انجام دهیدو یا میتوانید متن خود را بلوك كرده از نوار ابزار Formatting كليد Justify و يا از كليد تركيبي Ctrl+J استفاده کنبد بار اگر اف نيمه قالبي :

**ع کاریل** 

در این نو ع پار اگر اف نتها سطر اول به داخل میرود و بقیه سطر ها به حالت عادي َ تايپ ميشود. يعني سطر اول كوناهتر از سطرهاي ديگر است. در اين حالت نوسط گزینه Special و با انتخاب گزینه First Line را انتخاب نمائید و سپس در َ قسمت جلو *ی* آن ، انداز ه نو رفتگي لازم ر ا بدهيد <sub>.</sub> پار اگر اف ز ائده دار : اين نو ع پار اگر اف دار اي ز ائده اى در سطر اول است يعني سطر اول دار اي طول بیشتر یِ نسبت به بقیه سطر هاست ِ در این حالت توسط گزینه Special گزینه Hanging را انتخاب نمائيد و در كادر جلو By اندازه تورفتگي لازم را بدهيد ِ ر اه ساده تر بر اي ايجاد پار اگر اف قالبي ، نيمه قالبـي و ز ائده دار ، استفاده از خط كش مي باشـــــد ِ يك پار اگر اف سه سطر ي نايپ نمائيد زمانــــي كه دو فلش خط كش (First Line, Hanging) روي هم قرار گرفته باشد، پاراگراف بصورت قالبي مي باشد . زمانــــي كه فلش First Line جـلوتر از Hanging قرار بگيرد پاراگراف بصورت نيمه قالبي و در صورتيكه فلش Hanging جلوتر از First Line باشد پار اگر اف بصورت ز ائده دار مي باشد .  $\pm$  : ( Spacing) : فاصله ها اين گزينه بر اي دادن فاصله بين پار اگر افها مي باشد . هنگامي كه از نو ع پار اگر اف َ قَالَبِي ( بدون هيچ نو ع تو ر فَتَگَي ) استفاده مي كنيد طبق قوانين تايپ بايد بين پار اگر افها يك فاصله اضـافي بدهيد ـ جهت دادن فاصـله اضـافي بر اي پار اگر اف بالايي از گزينه Before ( قبلي ) و بر اي دادن فاصله اضافي با پار اگر اف پائيني از گزینه After ( بعدي) استفاده كنید ِ فاصله خطوط (Line Spacing) : بر اي زياد يا كم كردن فاصله بين خطوط (سطر ها) از اين گزينه استفاده نمائيد هر چه قلم شما در شتر باشد فاصله بین سطر ها بیشتر و هر چه قلم ریزتر باشد فاصله بین سطر ها کمتر خواهد بود. البته میتوانید توسط گزینه AT این مقدار را کم یا زیاد کنید ِ

# چاپ پرونده

چاپ پرونده (Print) : اکنون نوبت به آن رسیده است که پرونده خود ر ا به چاپ رسانید بر اي چاپ برونده بايد از زير منوي Print از منوي File استفاده كنيد يا از كليد تركيبي و فوري Ctrl+P و يا از نشانه چاپگر روي نوار ابزار استفاده شود اولین گزینه اي که در این زیرمنو با آن روبرو می شوید نو ع چاپگر است <sub>.</sub> َ تعريف نو ع چاپگر همانند تعريف نو ع قلم بعهده ويندوز مي باشد بر اي آنكه بنو انيد

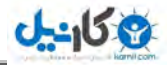

فر مان جاب ر ا صـادر کنید باید جایگر ر ۱ در ویندو ز نصب کنید ٍ تو جه داشته باشید در صورتی که در Word بصورت رنگی تایپ نموده اید حتماً باید چاپگر رنگی در اختيار داشته باشيد. جابٍ صفحات انتخابي (Page Range) : از آنجا كه ممكن است بخواهيد صفحه يا صفحات خاصـي از سند خود ر ا بـه چاپ برسانيد لذا در اينجا امكانـات منتو عـي بر ای چاپ صفحات وجود دار د که عبار تند از : All: چاپ تمام صفحات برونده یا سند . Current Page: انتخاب اين گزينه موجب خواهد شد تا صفحه جار ي يعني صفحه اي كه اكنون مكان نما بر روي آن قرار گرفته به چاپ برسد. Selection: فقط قسمتی که مارك شده با بلوك شده به چاب میرسد. Pages: توسط این گزینّه میتوانید صفحات خود را به دلخواه انتخاب و چاپ نمایید . به عبارتي چاپ صفحات انتخابي است. توجه داشته باشيد بر اي جدا كر دن صفحات از علامت (¸ )و بر اي صدور فرمان چاپ صفحات پشت سر هم از علامت (– ) استفاده میشود ِ مثال : 2,7,9,16 و براي چاپ صفحات پشت سر هم 30-50. Copies : چنانچه خواستید از یك صفحه بیش از یكي چاپ شود میتوانید از این گز پنه استفاده کنید ِ كافيست تا تعداد كيي را در گزينه Number of copies مشخص كنيد. Collate : فرض را بر این داشته باشید که خواستید تا از صفحه 1 تا 15 جاب بگيريد و تعداد كېي را روي سه قرار داده ايد ( يعني از هر صفحه 3 برگ ) حال جِنانچه گزینه Collate علامت نیك داشته باشد یك بار از صفحه یك تا 15 چاپ میشود و سپس چاپگر مرتبه دوم چاپ صفحه یك تا 15 ر ا آغاز میكند و پس از بايان بر اي بار سوم و آخرين بار ( چون نعداد كيي 3 بود ) از صفحه بِك نا 15 چاپ می گیرد. یعنی سه دسته 1 تا 15 جدا شده ء آماده اند . اما چنانچه این گزینه علامت تيك نداشته باشد از صفحه يك سه بار عصفحه دو سه بار ، صفحه سه ، سه بار و ... همينطور اين عمل نا صفحه 15 كه آخرين صفحه است ادامه خواهد بافث Print : در حالت عادي تمامي صفحات چاپ خواهند شد . زير اگزينه Print روي All pages in range قرار دارد. اما چنانچه خواستید میتوانید با انتخاب Odd page صفحات زوج و با انتخاب Even pages صفحات فرد را به چاپ برسانید ِ

این انتخاب به شما کمك میکند تا در مواردي مثل تهیه جزوه بنوانید پشت و رو جاب بگير يد ( يعني اول صفحات فر د ر ا جاب گر فته و سپس كاغذ ر ا بر \_عكس در \_ چاپگر قرار داده و بعـــد فرمان چاپ صفحات زوج را صـادر مي كنيم تا صفحات زوج بِشت صفحات فرد چاپ شوند).

ترسیم در مدارك

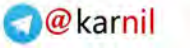

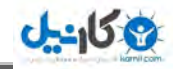

- ایجاد خطوط و موضو عات - انتخاب خطوط و موضو عات - تغییر انداز ه خطوط و موضوعات - انتقال ( جابجایی) خطوط و موضوعات - اصلاح صفات خط - اصلاح صفات رنگ آمیز ی داخل شکلها - افزودنّ منن به شکلها - ایجاد و اصلاح شکلهایِ سه بعدی - اضافه كردن Word Art - اضافه كردن Clip Art - استفاده از كادر منتى Text Box ترسيم در مدارك : Word ابز ار هایی ر ا بر ای ایجاد ترسیمات مورد نظر در مدارك ء فر اهم میكند . بر اي نمايش اين ابز ار ها بر روي نوار ابز ار Drawing در زير منوي Toolbars از منوي View ميتوان استفاده كرد يا به يكي ّاز نوار ابزار ها اشار ه كُرده و دكمه سمت رأست ماوس را كليك كنيد سپس از منوي ميانبر گزينه Drawing را انتخاب كنبدر - ابجاد خطوط و موضوعات: بر ای ایجاد خطوط، فلش ها، مستطیل ها، بیضبی ها، اشکال یا کادر های متن ، دستور ات ساده زیر را بکار ببرید : تر سبم بك خط با فلش: روي دکمه Line يا Arrow در نوار ابزار Drawing کليك کرده ، اشار ه گــر ر ا در جايي كه ميخو اهيد خط يا فلش ر ا شروع كنيد قر ار داده ، كليد ماوس ر ا فشار داده و به سمت انتهاي خط يا فلش Drag كرده و دكمه ماوس را ر ها كنيد . بر اي ايجاد يك خط مستقيم افقي يا عمودي و يا فلش عمودي يا افقي، كليد Shift ر ا یائین نگه دارید و بعد Drag کنید <sub>.</sub> تر سيم بِكَ مستطيل با مر بـع : روي ابزار Rectangle در نوار ابزار Drawing کليك کرده اشاره گر ماوس را در ِ مَحلَّى كه میخو اهید گوشه ای از ِ مستطیل باشد قر ار ِ داده كلید ماوس ر ا فشار دهید و ماوس را به سمت گوشه مخالف Drag کرده و دکمه ماوس را ر ها کنید <sub>.</sub> در صور تي که ميخو اهيد يك مربـع ترسيم كنيد ۽ كليد Shift را پائين نـگه داريد ـ تر سيم بِكَ بيضـي يا داير ه : روي ابز ار Oval در نوار ابز ار Drawing کليك کرده اشاره گر ماوس را در محلی که میخواهید گوشه اي از مستطيل محاط بر بيضی باشد قرار داده و دکمه ماوس را فشار دهید، سیس ماوس را به سمت گوشه مخالف ، درگ کرده و دکمه ماوس ر ا ر ها کنید. در صور تیکه میخو اهید یك دایر ه ر سم کنید ، کلید Shift ر ا بائبن نگه دار بد ِ

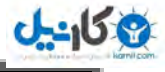

تر سبم بك شكل : روي دکمه Auto Shapes در نوار ابزار Drawing کليك کرده، گروه شکل مورد نظر را انتخاب کرده و رویِ شکل کلیك نمائید سپس اشار ه گر ماوس را در گوشه ای از مستطیل محاط بر شکل، قرار داده و دکمه ماوس را فشار دهید، سپس ماوس راً تا زمانی که شکل به انداز ه دلخو اه برسد، درگ کنید و دکمه ماوس را ر ها کنېد ِ اضافه كر دن بك كادر در متن : روي دكمه Text Box در نوار ابزار Drawing كليك كرده ، اشاره گر ماوس را در یك گوشه كادر قرار داده و كلیك كنید. سپس ماوس را به سمت گوشه مخالف در گ کر ده و دکمه ماوس ر ا ر ها کنید. اگر ٍ میخو اهید یك كادر ٍ مثن مثر ٍ مر بعی ترسیم کنید کلید Shift را پائین نگه دارید<sub>.</sub> بعد از ترسیم کادر ، متن را وارد کنید پار اگر افها درون حاشیه های کادر ، تنظیم خواهند شد و میتوان متن را با استفاده از ابز ار ها یا فر مانهای منو قالب بندی کر د ـ انتخاب خطوط و موضوعات : قبل از اینکه خطوط و موضوعات را اصلاح، انتقال و یا نغییر انداز ه دهید، بایستی قادر باشيد خطوط و يا موضوعات را انتخاب كنيد ٍ يك خط يا موضوع انتخاب شده یکسر ی از کادر های کوچك را در نقاط انتهایی یا روی هر سمت و گوشه موضو ع نمايش ميدهد براي انتخاب خطوط يا موضوعات ،اعمال زير را انجام دهيد: 1- بر اي انتخاب بك خط يا موضوع ، ر و ي آن كليك كنيد . 2- بر اي انتخاب بيش از يك خط يا موضوع ، اولين عنصر را انتخاب كرده و كليد Shift را پائين نگه داريد و سپس روي هر عنصر اضافي، كليك كنيد ِ 3- بر اي انتخاب گروهي از موضوعات منظم ، روي دكمه Select Objects در نوار ابزار Drawing کلیك کرده و مستطیلی در دور عناصر مورد نظر درگ كنبد 4- هنگامی که دکمه ماوس را رها می کنید، تمام عناصر داخل مستطیل دارای كادر هاى كوجك شده و كادر انتخاب نابدبد خواهد شد. 5- اگر بطور اتفاقی عنصری را انتخاب کنید که مد نظرتان نبوده استء کلید Shift را فشار داده و روي عنصر كليك كنيد تا كادر هاي كوچك از بين رفته و از حالت انتخاب خار ج شوند ِ كادر هاي كوچك دور موضوع انتخاب شده، اجر اكننده هاي تغيير انداز ه موضوع نيز هستند. تغيير انداز ه خطوط و موضوعات : ترسیم یك عنصر با اندازه دقیق و مورد نظر ساده نیست ولمی تغییر اندازه ترسیم ، مشكل نيست . مراحل زير به شما كمك خواهند كرد تا اين عمل را انجام دهيد: 1- عنصر را انتخاب كنيد. 2- به يکي از کادر هاي تغيير انداز ه اشار ه کرده و آنر ا در مسير مناسب درگ کنيد ـ

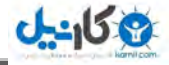

3- کادر تغییر انداز ه موجود در انتهای خط یا فلش ر ۱ در هر مسیر ی در گ کنید تا طول آن كوناهتر يا بلند تر شده و يا محل نقطه پايانى را نغيير دهيد ٍ بر اي اينكه هنگام در گ کر دن خط ر است بماند، Shift ر ا نگه دار بد ِ 4- كادر تغيير انداز ه قسمت وسط بالا يا يائين موضوع ر ا به سمت داخل يا خار ج از مرکز درگ کنید تا آن را کوتاهتر یا بلند تر سازید . 5- كادر تغيير انداز ه وسط سمت چپ يا راست موضوعي را به سمت داخل يا خار ج از ِ مرکز ، در گ کنید تا آن ر ا بار یك تر ِ یا بهن تر ِ كنید ِ ز مانی که به بك كادر تغییر انداز ه اشار ه می كنیدء اشار ه گر ماوس تبدیل به یك فلش دو طرفه میشود که نشان میدهد در کدام جهت میتوانید درگ کنید ِ 6- کادر تغییر انداز ه گوشه ای را به سمت بیر ون یا در ون موضوعی در گ کنید تا انداز ه آنر ا بزرگتر یا کوچکتر سازید. درگ کردن کادر تغییر انداز ه گوشه در سایر جهات ، ابعاد كلي موضوع را تغيير ميدهد. براي اينكه ابعاد موضوع متناسب با موضوع اصلي باشند هنگام درگ کردن ، کليد Shift را فشار دهيد. Auto Shapes -7 دار اي يك تغيير انداز ه اضافي است . لوز یِ زَردرنگ کوچکی وجود دارد هنگامی که این علامت را جابجا کنید شکل را تنظیم میکند . هنگامی که لوزی زرد رنگ روی شکل ، مثلاً مثلث را جابجا میکنید، سبب نغییر ز اویه مثلث میشوید خط نقطه چین چگونگی ظاهر شدن شکل پس از ر ها کر دن دکمه ماوس ر ا نشان میدهد ِ 8- همز مان با جابجایی ، خط نقطه ای ر ا بیر و ن از شکل مشاهده خو اهید کر د که نشان دهنده چگونگی عنصر بعد از ر ها کردن دکمه ماوس است . 9- هنگامی که عنصر به انداز ه دلخو اه نبدیل شد، دکمه ماوس ر ا ر ها کنید .

انتقال و جابجایی خطوط و موضوعات هنگامي كه ميخواهيد خط ، فلش يا موضوعي را به محل ديگر ي در صفحه انتقال دھید. مراحل زیر را طی کنید: 1- خط، فلش يا موضوعٍ را انتخاب كنيد. 2- بـه وسط خط ، فلش يا موضوع اشار ه كنيد ـ مطمئن بـاشيد كـه روي كـادر هاي تغییر انداز ه قر ار ندارید. اشار ه گر ماو س تبدیل به یك فلش جهار طر فه میشو د ٍ 3- دكمه ماوس را بائين نگه داشته و خطوط نقطه اي عنصر را به محل جديد أن ، در گ کنید ِ 4- هنگامي كه خطوط نقطه اي در محل مورد نظر قرار گرفتند، دكمه ماوس را ر ها كنيد. در اين حالت عنصر در آن نقطه ظاهر خواهد شد. اشار ه گر ماوس تبدیل به فلش چهار طرفه میشود که بیان میکند عنصر بر ای انتقال ، أماده است ¸ درگ كردن يك خط ، فلش يا موضوع به صفحه ديگر ، عملي نيست، بنابر اين اگر عنصر ي را ميخو اهيد به صفحه ديگر ي انتقال دهيد، از فرمانهاي Cut,Paste استفاده کنید. موضوع را انتخاب کرده روی دکمه Cut در نوار ابزار

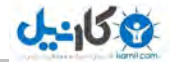

Standard کليك کر ده و مکان نما ر ۱ در محلي که ميخو اهيد مو ضو ع در آنجا قر ار گیرد، سپس روي دکمه Paste در نوار ابزار فشار دهيد. - اصلاح صفات خط : خطوط دار اي ويژگيهايي مثل ضخامت ، شيوه ، خط نير ه ، فلش و رنگ مي باشند <sub>.</sub> بعضـي از اين صـفات ممكن است بـه مستطيل هـا ، بيضـي هـا و اشكال اعمـال شوند ـ بر اي اعمال يك صفت خطى به خط ، فلش يا شكلهاي انتخاب شده ، مر احل زير ر ا انجام دهيد : روي دكمه Line Style در نوار ابزار Drawing كليك كنيد تا ضخامت يا شيوه خط انتخاب گردد. در جعبه Line Style روي More Lines كليك كنيد تا كادر محاور ه ای Format Auto shapes باز شود. در این کادر محاور ه ای انتخاب بيشتر ي بر اي گزينه هاي شيوه خط وجود دارد. روي دكمه Dash Style در نـــوار ابزار Drawing كليك كنيد تا يك شيوه خط نیر ِ و یا نقطه ای ر ا انتخاب نمایید . روي دکمه Arrow Style در نوار ابزار Drawing کليك کنيد( کاربردي براي موضوعات ندارد) تا شیوه و مسیر فلش را تعیین نمایید. در جعبه Arrow Style روي گزينه More Arrows كليك كنيد تا كادر محاوره اي Format Auto shapes باز شده و انتخابهاي بيشتري را ارائه دهد روي دكمه Line Color در نو ار ابز ار کلیك کنید تا رنگ جاری به خط، فلش یا شكل اعمال شود. رویِ فلش رو به پائین بعد از دکمه کلیك کنید تا انتخابهایِ بیشتر یِ از رنگ را مشاهده كنيد. بر اي حذف يك خط، No Line را انتخاب كنيد. روى خط ، فلش يا شكل ، دبل كليك كنيد تا كادر محاوره اي Format Auto shapes باز شود كه در آن كار تمام گزينه هاي صفت خط را بيشنهاد كرده و امكان نتظيم ضخامت خط ر ا فر اهم مي ساز د . مبتوان كادر محاور ه اي Format Auto shapes را با كليك راست روى خط ، فلش يا شكل و سيس انتخاب Format Auto shapes از منوي ميانبر باز كرد.

اصطلاح صفات رنگ آمیزی داخل شکلها بیضـی ها ، مستطیل ها و اشکال دار اي صفات رنگ آميز ي درونـی مـی باشند ِ بر اي اعمال صفات رنگ آميز ي درون شكل به يك موضوع انتخاب شده مر احل زیر را انجام دهید: 1- روي دکمه Fill Color در نوار ابز ار Drawing کليك کنيد تا رنگ جار ي اعمال شود. 2- روى فلش رو به يائين بعد از دكمه Fill Color كليك كنيد تا رنگ را از جعبه ر نگها انتخاب كنبد ِ

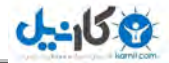

اگر نمی خـــواهید درون عنصر رنگ آمیــزی شود، روی گزینه No Fill کلیك نماييد. اگر ميخواهيد انتخابهاي بيشتري از رنگها را مشاهّده كنيد روي More Fill Colors كلبك كنبد 3- بر ای انتخاب بك رنگ غیر از رنگ ثابت ، روی فلش بعد از دكمه [[Fi Color كليك كرده و سپس Fill Effects را انتخاب كنيد تا كادر محاوره اي Fill Effects باز شود. 4- هنگامی که کادر محاور ه ای Fill Effects را باز می کنید، این مزیت را دارد که قبل از کلیك کردن روي Ok ، چگونگی انتخابها را مشاهده می کنید<sub>.</sub> در گوشه سمت ر است پائين كادر محاور ه اي، كادر Sample وجود دار د كه انتخاب ر نگ آمیز ی ر ۱ میتو انید در آنجا مر ور کنید. با استفاده از Fill Effects شما میتو انید نرکیب رنگهای مختلفی داشته باشید .

Word ابز ار هاي ترسيمي بيشتر ي ر ا بر اي بهبود موضوعات ترسيمي ، ار ائه ميدهد بعضي از اين ابزار ها عبارنند از : : Free Rotate بر ای جر خاندن مو ضو ع انتخاب شده ،ر و ی دکمه Free Rotate در نو ار ابز ار

Drawing کلیك کرده نشانگر ماوس را روي یکي از چهار گوشه موضوع قرار داده و در يك حركت داير ه اي درگ كنيد تا موضوع در ز اويه مورد نظر قر ار گېر د ِ

#### : Rotate Or Flip

ابجاد ساير اصلاحات

بر اي چرخاندن يك موضوع به انداز ه 90 درجه در جهت حركت عقربه هاي ساعت یا مخالف آن ، رویِّ دکـــمه Draw از نوار ابزار Drawing کلیك کرده و از منسوي بساز شو گزينه Rotate Or Flip و سپس Rotate Left/Rotate Right را انتخاب كنيد. بر اي چرخاندن يك موضوع بطور افقي و يا عمودي گزينه هاي Flip Vertical/ Flip Horizontal را انتخاب نماييد.

: Order همانطور ي كه موضوعات بيشتر ي را ترسيم مي كنيد، آنها روي هم قرار گرفته و بعضي مواقع ممكن است كه موضوع قبلي را ببوشاند. براي تغيير ترتيب يك موضوع آن ر ا انتخاب كنيد . سپس روّی دکمه Draw از نوار ابزار کلیك کنید تا منویِ بازشو را مشاهده نمایید. در اين منو ، گزينه Order را انتخاب كرده و سپس يكي از فرمانهاي ترتيب گذار ی ر ا بر گزینید . : Align Or Distribute

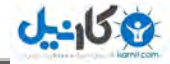

بر اي تنظيم دو يا چند موضوع انتخاب شده در جاهاي مختلف صفحه ، روي دكمه Draw از نـــــوار ابزار كليك كرده ، گزينه Align Or Distribute را انتخاب كــرده و سپس يكي از گزينه هاي ترازبندي را برگزينيد ٍ در صــــورتيكه گزينه ها غير فعال بود ، أخر فهـــــرست گزينشي گزينه اي بنام Relative to Page را انتخاب كنيد تا بقيه گزينه ها فعال شود ِ

#### -Shadow

سايه اي ر ا به موضو ع انتخاب شده توسط كليك كردن روي دكمه Shadow از نوار ابزار Drawing و انتخاب شيوه سايه گذاري، اعمال كنيد ٍ بـراي تعيين محل سایه، از جعبه بازشو گزینه Shadow Setting را انتخاب کنید تا نوار ابزار Shadow Setting ظاهر شده و دکمه هاي اشار ه اي روي نوار ابزار را براي Shadow Color-):4--T\*-e -)\*-%-p=&-%-8 \*- g\*-) (-' L\* ; َ کليك کنيد و سپس رنگي ر ا بر اي سايه برگزينيد <sub>.</sub>

#### افزودن متن به شكلها

جهت افزودن متن ، روي موضوع كليك راست كرده و سپس Add Text را از منوي بازشده انتخاب كنيد يك نقطه در ج در شكل ظاهر مي شود <sub>.</sub> شما مي توانيد متن را وارد کنید ِ اگر موضوع دار اي متن بوده و ميخو اهيد تغيير دهيد، رو ي موضوع كليك ر است كرده و از منوي بازشده، گزينه Edit Text را انتخاب نماييد - ايجاد و اصلاح شكلهاي سه بعدي : جهت نرسيم خط و كشيدن شكل بصورت سه بعدي ، افكت هاي سه بعدي ر ا به آنها اضـافه كنيد . مر احل زير ر ا بر اي ايجاد يك موضو ع سه بعدي ، انجام دهيد: 1 ـ موضو عي كه ميخو اهيد سه بعدي شود ر ا انتخاب يا نرسيم كنيد <sub>.</sub> 2- روي دكمه D-3 در نوار ابزار Drawing كليك كنيد ـ 3- شيوه سه بعدي مورد نظر را از جعبه انتخاب كنيد ٍ 4- هنگامي كه ميخواهيد افكت D-3 را نتظيم كنيد، در نوار ابزار Drawing روي دكمه D-3 كليك كرده و براي نمايش نوار ابزار ، Setting D-3\$ را انتخاب كنيد دكمه هاي روي اين نوار ابزار را براي كج كردن موضوع ، تغيير عمق افكت D-3، تغيير جهت افكت D-3 ، تغيير محل نور ، انتخاب يك پايان ساده اي و انتخاب رنگ بر اي بخش D-3 موضو ع ، بكار ببريد ِ

# اضافه کردن Word-art

Art برنامه جداگانه اي است كه به همر اه ميكروسافت أفيس ار ائه شده است <sub>.</sub> اين برنامه متن را در اشكال از بيش تعيين شده اي قرار داده و سپس آنها را در مدرك

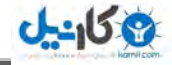

در ج میکند. با کلیك کر دن ر و ی دکمه Insert Word Art در نو ار ابز ار Drawing يا با انتخاب منوي Insert زير منوي Picture و سپس انتخاب Word Art ، میتوان به آن دسترسی بیدا کرد. با کلیك روی این گزینه بنجر ه ای در محل مکان نما ظاهر میشود. Word نوار ابزار Word Art را نیز نمایش میدهد. در صورتیکه نوار ابزار Word Art به نمایش در نیامد میتوان از منوی View زیر منوی Toolbars از فهرست گزینشی باز شده نوار ابزار Word Art را نمایان كنبد

براي استفاده از Word Art ، مراحل زير را بكار ببريد: 1- افكت Word Art مورد نظر را از كادر محاوره اي Word Art Gallery انتخاب كنيد ر و ي Ok كليك كنيد . 2- هنگامی که کادر محاوره ای Edit Text Word Art ظاهر میشود، متن جدید ر ا جایگزین منن قبلی کنید <sub>.</sub> 3- قلم مورد نظر را از لیست باز شده انتخاب کرده و انداز ه آن را تعیین کنید در صورتی که میخواهید قلم سیاه و یا ضخیم یا ایتالیك باشد روی دکمه های متناسب ، كلبك كنبد 4- موضوع Word Art در مدرك ظاهر شدهء و در اطراف أن كادر هاي كوچك تغییر انداز ّه وجود دارد که نشان دهنده اینست که موضوع هنوز در حالت انتخاب مے باشد ِ 5- از نوار ابزار Word Art توسط كليد Format Word Art ميتوانيد حالتهاى مختلف از قبیل تغییر رنگ خط دور متن ، پر کردن درون متن ، تغییر پهنا ، عرض ، ارتفاع و ..... را انجام دهيد. 6- از طريق كليد Word Art Shape ميتوانيد حالتهاي مختلف بر اي متن خود طر احی کنید ِ 7- با استفاده از كليد Text Wrapping ميتوانيد متن خود را به حالتهاي مختلف تنظیم کنید که دور نصویر یا روی نصویر یا بالا و پائین نصویر و .... قرار گیرد. 8- با استفاده از كليد Word Art Same Letter Heights ميتوان حروف را بلند با کو تاه کر د ِ 9- از طريق كليد Word Art Vertical Text ميتوان متن را عمودي كرد و بر ای بر گر داندن به حالت افقی کافیست یکبار دیگر رو ی آن کلیك کر د. : Clip Art كردن الله عنه الله عليه السافه به همر اه Word ، كَتابخانه اي از Clip Art ارائه ميشود كه امكان افزودن مو اردی به مدرك و جالبتر كردن آن توسط تصاویر را فراهم می سازد. بر اي اضـافه كردن يكي از اين تصـاوير Clip Art به مدرك ، مرَّ احل زير را انجام دهبد: 1- مكان نما را به محلي كه ميخواهيد تصوير Clip Art را در مدرك جاي دهيد ، انتقال دهيد

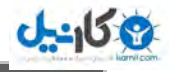

2- از منوي Insert زير منوي Picture و سپس انتخاب Clip Art ، ميتوان به آن دسترسي پيدا كردو يا از نوار ابزار Drawing كليد Insert Clip Art را انتخاب كرد . 3- از لیست سمت چپ کادر محاوره اي Microsoft Clip Gallery ، گروه تصوير را انتخاب كنيد. براي مشاهده تمام Clip Art ها ، All Categories را انتخاب كنيد ِ 4- بر اي اضـافه كر دن تصـوير بـه مدرك روي Insert كليك كنيد ِ 5- با ظاهر شدن تصویر ، نوار ابزار Picture ظاهر میشود که میتوان این نوار ابزار را از فهرست نوار هاي ابزار در منوي View انتخاب كرد. 6- با استفاده از دکمه Insert Picture از نوار ابزار Picture میتوانید به مدرك تصوير اضافه كنيد. 7- دکمه Color از نوار ابزار رنگ تصویر را تغییر میدهد مثلاً آنرا به حالت رنگي و يا سياه و سفيد و ... نشان ميدهد. 2- دکمه More Contrast, Less Contrast درجه وضوح تصویر را کم و زیاد ميكند ِ 9- توسط دكمه Crop ميتوان قسمتي از تصوير را بريد. 10- بر اي چرخاندن تصوير ميتوان از دكمه Rotate از نوار ابزار Picture استفاده کرد ِ 11- توسط دکمه Line Style میتوان شیوه خط را تغییر داد - از نوار ابزار Picture توسط كليد Format Picture ميتوانيد حالتهاي مختلف از قبیل تغییر رنگ خط دور متن ، پر کردن درون متن ، تغییر پهنا ، عرض ، ارتفاع و ..... را انجام دهيد. 13- با استفاده از كليد Text Wrapping ميتوانيد متن خود را به حالتهاي مختلف ِ تنظیم کنید که دور تصویر یا رویِ تصویر یا بالا و پائین تصویر و .... قرار گیرد. 14- ميتوانيد تغيير اتي كه در تصوير داده ايدو مورد بسند شما واقع نشده را ، توسط دکمه Reset Picture دوبار ه به حالت اولیه باز گردانید - حذف و تعبين محل گر افيك : حذف يك گر افيك ، كار ساده اى بوده و با انتخاب گر افيك و سپس فشار دادن كليد Delete انجام میگیرد<sub>.</sub> بر ای جابجا کردن گر افیک بر روی گر افیك اشار ه كنید تا اشار ه گر ماوس تبدیل به یك فلش چهار طرفه شود ، در این حالت دكمه ماوس ر ا فشار داده و خط بيروني گر افيك را به محل جديد، درگ كنيد ٍ سپس دكمه ماوس را ر ها کنید تا گر افیك در محل جدید ظاهر شود . هنگامي كه نياز به انتقال گر افيك به صفحه يا مدرك ديگر ي داريد، آن ر ا انتخاب کرده و روي دکمه Cut در نوار ابزار کلبك کرده و مکان نما را به محل قرار گرفتن گر افیک برده ، سپس رو ي دکمه Paste در نوار ابزار کلیك کنید ِ

- ستون بندي (Columns)

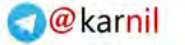

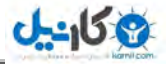

- شمار ه صفحه (Page Numbers) - كنار ه ها و سايه ها (Borders & Shading) - سرصفحه و يا صفحه (Header & Footer)  $\text{(Svmble)}$  - علائم ـ گلوله هَا و شماره ها (Bullets & Numbering) در حالت عادي مشغول تايپ متن يك ستوني هستيد . اما چنانچه بخو اهيد ميتوانيد متن خود را در بیش از یك ستون تایب كنید. جهت ستون بندى صفحه به گزينه Columns از منوى Format استفاده كنيد . . حال تعداد ستونهاي لازم ر ا برگزينيد ( فرضاً سه ستوني ) بر اي اين كار بايد روي سه سنونے یا ماوس کلبك کنید پس از نایپ ، ستون اول پر شده و سپس به ستون دوم میرود پس از پر شدن ستون دوم ، ستون سوم پر مي گردد و بعد از پر شدن ستون سوم ، صفحه بعد شرو ع به بر شـــــدن مى كند ِ نعداد ستون (Presets) : توسط اين گزينه ميتوانيد تعداد ستون لازم را انتخاب كنيد . همانطور كه مي بينيد در سه سنون اول عرض سنونها مساوي مي باشد اما در نوع چهار و پنج Left,Right عرض ستونها مساوى نيست. اگر تعداد ستون بندي بيشتري نياز داشتيد توسط گزينه Number of Columns ، تعداد ستون مور د نياز را انتخاب كنيد. خط مابين ستونها (Line Between) : در صورت لزوم و با زدن علامت تيك ميتوانيد بين ستونها خط رسم كنيد. در صور نيكه غير از دستور نك ستون را انتخاب كنيد اين گزينه فعال ميشود. تر تيب بر شدن ستونها : در حالت عادي بس از انتخاب ستون بندي بخاطر بيش فرض بودن ، ابتدا ستون سمت چپ ، سپس سنون وسط و در انتها سنون سمت راست از سنون اول پر می شود . این موضوع بخاطر این است که Word سطر بندی شما را لاتین فرض میکند ِ اگر نیاز داشتید تا ستون سمت راست اول پر شود، باید گزینه Right to Left ر ۱ تېك يز نېد عرض و فاصله ستونها (Width and Spacing): در حالت عادي و بطور بيش فرض ، در برنامه Word عرض ستونها و فاصله بين آنها يكسان است . جنانچه خو استيد دو ستون با عرض هاي متفاوت داشته باشيد باید عرض ستون دلخواه را تغییر داده و یا فاصله بین ستون را کم یا زیاد کنید. : (Equal Column Width) عرض ستونهاي مساوي با زدن ضربدر داخل این گزینه عرض ستونهای شما مساوی خواهد شد و تمامی سنونها با هم بر ابر میگردد <sub>.</sub> چنانچه داخل این گزینه ضربدر بزنید دیگر قادر به تعريف عرض ستونهاي متفاوت نخو اهيد بود.

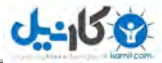

#### شكستن ستونها (Column Break) :

همانطور که میدانید بر اي رفتن به ستون بعدی حتماً باید ستون مورد نظر شما پر نمود ِ اما اگر خواستید تا ستون پر نشده و با همین مقدار به ستون بعد بروید باید از كليد تركيبي Ctrl+Shift+Enter استفاده كنيد يا از منوي Insert زير منوي Break گزینه Column Break را انتخاب کنید با استفاده از این دستورات هر چقدر از ستون پر شده باشد مهم نیست ، این ستون نیمه کار ه مانده و با همین مقدار به ستون بعد ميرود و بر اي رفتن به صفحه بعد شما ميتوانيد از كليد تركيبي Ctrl+Enter استفاده کنید یا از منوي Insert زیر منوي Break گزینه Page Break را انتخاب كنيد ِ

#### محدوده عمل ستون :

در صور نيكه قصد داريد قسمني خاص سنون بندي شود كافيست نا آن قسمت ر ا بلوك كنيد و سپس فرمان ستون بندي را روي بلوك اعمال نمائيد اما اگر قبلأ دستور ستون بندي داده ايد و حال ميخواهيد از اين پس ستون بندي اعمال نشود متن خود را بلوك نموده و دستور تك ستون را صادر كنيد ِ - شمار ه صفحه (Page Numbers) :

اكنون روي زير منوي Page Numbers در منوي Insert كليك كنيد ِ A موقعيت Position : توسط این گزینه میتوانید محل و موقعیت شمار ه صفحه ر ا معین کنید ِ این گزینه دار اي دو انتخاب بشرح زير است :

Top of page (Header) سرصفحه ( Bottom of page (Footer) جإئين صفحه P

تر ازبندي يا Alignment : توسط اين گزينه ميتوان نو ع تر از يعني محل قر ار گرفتن شمار ه صفحه ر ا نتظيم كنيد ِ کنید <sub>.</sub><br>نمایش دادن شمار ه صفحه در صفحه اول (Show number on first page): در صورتیکه بخواهید شمار ه صفحه در صفحه اول به نمایش در آید ، از این گزینه استفاده کنیددر غیر این صورت تیك جلوي این گزینه ر ۱ دارید تا شمار ه صفحه در صفحه اول تايپ ظاهر نشود ِ با رفتن روي دكمه Format ميتوانيد قالبندي شمار ه صفحه و نقطه شروع أنر ا تعريف كنيد ِ

كناره ها و سايه ها

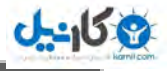

: كناره ها و سايه ها ( Border & Shading ): این زیر منو که در منوي Format قرار دارد ، به ایجاد کادر رنگی دور پار اگر اف م*ی* پرداز د <sub>.</sub> َ پس از کليك روي اين زيرمنو پنجر ه اي باز ميشود که دار اي سه کادر محاور ه اي زیر است. توسط این کادر میتوانید دور پار اگر اف خود ر اکادر بیندازید و در گزینه Setting اين كار كادر ها به شكل هاي گوناگون آمده است <sub>.</sub> Style : توسط این گزینه میتوانید نو ع خط ر ا انتخاب کنید ـ Color : توسط این گزینه میتوانید انواع رنگ را انتخاب کنید ِ Width : توسط اين گزينه ميتوانيدقطر خط انتخابي را تغيير دهيد . <u>Preview</u> : توسط اين قسمت ميتو انيد تغيير ات انجام شده ر ا مشاهده كنيد اين يكي از اعمال مرور است <sub>.</sub> عمل ديگر أن اين است كه با كليك روي قسمتهاي مختلف آن میتوانید خطوط را تغییر دهید Apply : توسط این گزینه میتوانید مشخص کنید که کادر دور چه چیز تاثیر بگذارد. سپس انتخاب خود ر ا از جعبه باز شده انجام دهید. <u>Options</u> : توسط این گزینه میتوان فاصله متن تا کادر دور را معین کنید البته این گزینه با انتخاب پار اگر اف فعال میشود ِ توسط این کادر میتوانید یك چهارگوش یا كادر را دور صفحه خود بیندازید همه گزينه هاي آن همانند كادر محاور ه اي Borders مي باشد با اين تفاوت كه اثر گذار *ي* آن در قسمتها*ي* زير است : تمام پرونده Whole Document این بخش This Section اين بخش ـــ فقط صفحه اول This Section- First page only اين بخش ـــ ابنداي همه صفحات اول ( ابنداي همه صفحات اول بخشها) توسط اين كادر مينو انيد داخل پار اگر اف و يا متن خود ر ا رنگي كنيد كافيست تا از گزینه Fill که دار اي نتو ع رنگ است استفاده کنید <sub>.</sub> توسط دو گزينه Style,Color ميتوانيد سايه انتخابي خود را به حالت تركيبي در آو رید ِ توجه : تاثير عمل سايه بر روي متن و پار اگر اف ميباشد .

سر صفحه و پا صفحه

 $\pm$  : (Header & Footer) سرصفحه و پا صفحه Header & -8-- 6 \*-'-)RF>-c-'=>-wJ;-%4-)RF>- -%-)RF>- ( Footer را در منوي View كليك كنيد. در داخل حاشيه پائين و بالا يك مستطيل خط چين ظاهر مي گردد ِ

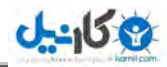

این نوار ابزار همان نوار ابزار Header & Footer است . : Insert Auto Text در ج متن بصورت بِيش فرض در ج شمار ه صفحه (Insert page number) : هر آنچه ر ا که در سرصفحه و یا پا صفحه یادداشت کنید در تمامي صفحات مشاهده ميشود فـــرض مثال اگر يك " بنام خدا " به حالت وسط چين در يك صفحه يادداشت گر دد اين ''بنام خدا'' در تمامي صفحات تكر ار ميشود ِ اما اگر بخو اهيد بر اي هر صفحه شمار ه بزنيد به هيچ عنوان شمار ه ر ا توسط صفحه كليد در ج نكنيد بلکه مر احل زیر را دنبال کنید ا ـ زير منوي Header & Footer را از منوي View باز كنيد . 2- روي نشانه '' در ج شمار ه صفحه '' يكبار كليك كنيد تا شمار ه صفحه در ج گردد <sub>.</sub> 3- پس از در ج شدن شمار ه صفحه در صورت نیاز میتوانید سایز قلم و نو ع قلم خود را تغییر دهید ِ 4- توسط گزينه Close روي نوار ابز ار ، سرصفحه ر ا ببنديد ـ 5- با زدن چند Ctrl+Enter چند صفحه خالي بوجود آوريد حال به هر صفحه كه ِ مر اجعه كنيد شمار ه آن صفحه ر ا به رنگ خاكستر ي ( كه البته مشكي چاپ ميشود) خو اهيد ديد . 6- چنانچه قصد تغییر دادن در سرصفحه و یا پا صفحه را داشتید کافیست تا روي متن خاكستر ي رنگ دوبار كليك كرده تا سرصفحه مجدداً باز گردد البته ميتوانيد از منوي View نيز سرصفحه را باز كنيد ِ قالب بندي شمار ه صفحه (Format page number) : با كليك روي اين نشانه ميتوانيد نتظيمات شمار ه صفحه را تغيير دهيد با كليك روي اين نشانه پنجر ه اي ظاهر ميشود كه به عنوان انتخابهاي شمار ه صفحه است <sub>.</sub> این گزینه دار اي امکانات زیر است <sub>.</sub> : قالب بندي شمار ه (Number Format) : َ توسط این گزینه نو ع شمار ه گذار یِ ر ا تغییر دهید ِ شمار ه صفحه (Page numbering) : -ادامه از بخش قبلي (Continue from previous section) در حالت عادي نسار ه صفحه از یك شروع خواهد شد و ادامه بیدا خواهد كرد تا پایان برونده پس مينوانيم به برنامه فرمان دهيم شمار ه صفحه ر ا ادامه بخش قبلي بزند ِ - شروع از (Start at): توسط این گزینه میتوانید شمار ه صفحه ر ا خودتان تعیین كنيد ِ در ج تاریخ (Insert Date): توسط این گزینه میتوانید تاریخ روز را در ج کنید یا از کلید ترکیبی Alt+Shift+D در ج تاریخ کنید ِ

پس از باز شدن محدوده متن سرصفحه و پاصفحه ، بك نوار ابزار باز ميگردد كه

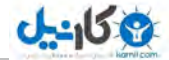

در ج ساعت (Insert Time) : توسط این گزینه میتوانید ساعت ر ا در ج کنید یا از كليد تركيبي Alt+Shift+T بر اي در ج ساعت استفاده كنيد .

تتظيمات صفحه

 $\,$  : (Page Setup) : تنظيمات صفحه

با كليك روي اين نشانه Page setup ظاهر ميشود قبلاً با اين بنجره أشنا شده بوديد حالا با كادر حاشيه ها (Margins) برويد . در گزينه From Edge دو گزينه بنام Header & Footer مي بينيد كه محل در ج متن سرصفحه و يا پائين صفحه ر ا نسبت به لبه كاغذ نشان ميدهد ِ

سرصفحات و پا صفحات متفاوت (Header & Footer) :

بر اي فعال كر دن اين گزينه بايد از كادر Layout استفاده كنيد ِ

تقاوت سرصفحه و پاصفحه در صفحات زوج و فرد(Different odd & even): در حالت عادي و قبل از اينكه در داخــل اين گزينـه علامت تيك بزنيد سرصفحه و يا با صفحه هاي صفحات زو ج و فرد همانند يكديگرند يعني اگر در صفحه 1 كلمه ''بنام خدا '' را تایپ کنید ، این کلمه در تمام صفحات زوج و فرد تکر ار میگردد ِ اما اگر در داخل این گزینه تیك بزنید حال سرصفحات و یا پا صفحات ، زوج با فرد متفاوت است يعني ميتوانيد بر اي صفحات زوج يك سرصفحه و يا پا صفحه و بر اي صفحات فرد سرصفحه و يا پاصفحه ديگر ي داشته باشيد . تقاوت سرصفحه و پا صفحه در صفحه اول (Different First Page) : معمو لأ چون در صفحه اول، نام كتاب يا جزوه يا پايان نامه نوشته ميشود ، لذا ميتوان بر اي صفحه اول يك سرصفحه يا پاصفحه جدا تعريف نمود با زدن تيك داخل این گزینه سرصفحه و پاصفحه صفحه اول با دیگر صفحات متفاوت خواهد بود.

## آشکار و پنهان کردن متن پرونده

تشکار و پنهان کردن متن پرونده (Show/Hide Document Text) : هنگامي كه سرصفحه خود ر ا باز ميكنيد، چنانچه به متن پرونده خود نگاه كنيد اين منن به رنگ خاکستر ي مي باشد باکليك روي اين گزينه ميتوانيد از برنامه بخواهيد تا متن برونده ر ا نمایش ندهد . توجه داشته باشید که کلیك روی این گزینه فقط موجب عدم نمايش متن برونده ميگردد، نه حذف آن <sub>.</sub>

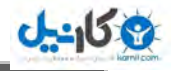

ر فت و آمد بين سر صفحه و يا صفحه(Switch Between Header & Footer): هنگامی که روي زير منوي Header & Footer در منوی View کليك ميكنيد تا سرصفحه شما باز گردد مكان نماي شما در داخل سرصفحه قرار دارد. با فشردن این نشانه مکان نما به داخل با صفحه میر و د اگر یکبار دیگر این نشانه ر ا بفشار ید مکان نما مجدداً از یا صفحه به داخل سرصفحه خواهد آمد و بدین ترتیب میتوانید در سرصفحه و پا صفحه رفت و آمد كنيد البته ميتوانيد از كليدهاي Arrow Key يا جهت نما نيز استفاده كنيد. نمايش سرصفحـه و يا صفحه در صفحـه قبل و بعد( Show previus)(Show next): چنانچه در Page setup جلوي گزينه Diffren odd & even علامت تيك قرار داده باشيد، صفحات زوج و فرد با هم متفاوت خواهند بود. توسط كليك روي اين نشانه به سرصفحه و پاصفحه زوج و فرد ميتوانيد مراجعه كنيد ِ بستن سر صفحه و باصفحه با Close انجام میشود.

: (Symbol) علائم

Word به شمـــا امكان ميدهد تا از قلم هاى علائم استفاده كنيد ٍ با اين قلمها حق تايبٍ ندار يد فقط حق دار يــد تا بر اي در ج علائم استفاده كنيد علائمي مانند : فلش ، هو ابيما، گو شي نلفن و . . .

بر اي در ج ايـــن علائم در صفحه بايد روي منوي Insert زير منوي Symbol كليك نمائيد نا پنجر ه آن ظاهر گردد ِ تـــوسط اين كادر محـــــاور ه اي مينو انيد علائم مختلف را در ج كنيد ٍ بر اي ايــــن كار اول لازم است تا يكي از قلـــم هاي علائم را انتخاب کنید کال روی کار اکتــــر مورد نظر کلیك نمائیــــد و بعد با کلیـــــك روی كليــد Insert آن كار اكتر روي صفحه شما ( در محل مكان نما) در ج خواهد شد. شما میتوانید بر ای کار اکتر مورد نظر کلید ترکیبی و میانبر نیز تعریف نمائید بر ای ابن کار : 1- کار اکتر مورد نظر خود را انتخاب نمائید 2- روي كليد Shortcut key كليك نمائيد . 3- در قسمت Press new shortcut key كليد ميانبر و تركيبي را تعريف كنيد . 4- روي دكمه Assign سپس دكمه Close كليك نمائيد.

گلوله ها و شمار ه ها

گلوله ها و شماره ها (Bullets & Numbering) :

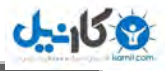

توسط اين ز پر منو که در منو ی Format قر ار دار د مينو انيد به او ل هر بار اگر اف بِكَ كَلُو لَه بِا شَمارِ ه اضبافه كنبد لِ اللبته ميتوانيد از نوار ابزار Formatting با كليك بر روي دكمه هاي , Bullets Numbers نیز ِ استفاده کنید که البته بر ای غیر ِ فعال شدن دکمه های نو ار ِ ابز ار مينوانيد از كليد Backspace استفاده نمائيد. : (Bulleted) المحمد (Bulleted) توسّط اين ُبنِجر ه ميتو انيد به ابنداي هر پار اگر اف گلوله اي بيفز ائيد در اين پنجر ه علائم مختلفي وجود دارد كه ميتوانيد بجاي استفاده از گلوله از آنها استفاده نمائيد. اگر هيچكدام از نمونه هاي علائم مورد نظّر شما نبود ميتوانيد توسط گزينه Costomize علائم ديگر ي ر ا انتخاب كنيد بر اي فعال شدن اين گزينه بايد هر چيز ي ر ا غير از None انتخاب كنيد با كليك ر و ي اين گزينه پنجر ه ديگر ي باز مىشو د اكُر دكمه Font را بفشاريد تغيير علائم را در كادر محاوره اي Font فقط در قسمت لاتين ميتوانيد اعمال كنيد از قبيل تغييير رنگ يا سايز قلّم . اگر دکمه Bulleted را بفشارید وارد کادر محاوره ای Symbole میشوید و میتوانید یکی از علائم دلخواه را انتخاب کنید . در قسمت Bullet position ميتوانيد موقعيت گلوله خود را در سطر جابجا كنيد. در فسمت Text Position ميتو انيد مو قعيت متن ر ا نسبت به گلو له مشخص كنيد . میتوانسید متن خود را به گلسوله نزدیك و یا از آن دور كنید پس از تعیین این انتخاب ok ر ا بز نبد ِ : (Numbered) : نوسط این کادر میتو انید بجای استفاده از گلوله در اول هر پار اگر اف از شمار ه یا حرف استفاده كنيد در اين پنجر ه نمونه هاي مختلف شمار ه وجود دارد اگر هيچ يك مورد بسند شما واقع نشد ميتوانيد توسط گزينه Customize خودتان انتخابها را تعريف كنيد در قسمت Number Format نــو ع قالب شمار ه را میتوانید تعیین کنید و در قسمت Start at شما ميتو انيد مشخص كنيد كه اولين پار اگر اف چه شمار ه اي داشته ىاشد در قسمت Number position میتوانید موقعیت شمار ه را مشخص کنید و در قسمت Text position ميتوانيد مقدار تو رفتگي لازم را بر اي فاصله متن نسبت به شمار ه مشخص کنبد ِ

# ياور قى

یاورقی (Footnote)  $(Find)$  - جستجو - جايگزيني (Replace)

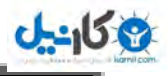

 $(Go to)$  - بر و به  $\sim$ - استفاده از خطاباب - پاورقی (Footnote) : بر ای در ج باور قی باید از منوی Insert زیر منوی Footnote را انتخاب کنید . با انتخاب این منو بنجر ه ای ظاهر میگردد ِ یاورقی (Footnote) : با انتخاب این گزینه و زدن تائید ، مکان نما به یائین صفحه میرود و به شما اجاز ه میدهد تا توضیح مطلب خود را بنویسید البته میتوانید از کلید ترکیبی Alt+Ctrl+F نبز استفاده كنبد بر اي در ج اولين پاور قي در پار اگر اف اول مکان نما ر ا بعد از کلمه ر اه انداز قر ار دهيد، حال از منوي Insert روي زير منوي Footnote رفته كليك نمائيد<sub>.</sub> اكنون را نیك بزنید. حال كلید  $\alpha$  را بزنید پس از زدن  $\alpha$  مكان نما به پائین  $\rm Footnote$ صفحه انتقال بيدا خو اهد كر د و شما ميتو انيد توضيح يائين صفحه ر ا بنويسيد . با زدن ok خود برنامه بطور خودكار عدد يك را كمي بالاتر در محيط متن بعد از کلمه ر اه انداز قر ار داده و همین طور عدد یك پائین صفحه ر ا و از طرفی بر ا جدا كردن محيط متن و پاورقى خطى رسم كرده است . در كل ميتوان گفت شما فقط يك در ج پاور قي كرديد و نوضيح نوشتيد اما برنامه دو عدد يك ( يكي در بالاي متن و یکی در پائین متن ) در ج کرد و خط جداکننده محیط و متن را نیز کشیده است . چِنآنچِه قَلْم عددهایِ بالایِ متن کوچِك هستند شما میتوانید سایز آنها را تغییر دهید ِ زمانی که روی کلمه در درون متن قرار بگیرید توضیح متن یائین صفحه را بشما در Box کو چکي نشان خو اهد داد در صورتیکه بخواهید باورقی را از بین ببرید کافی است شمار ه بالای کلمه درون متن ر ا بلوك كر ده و كليد Delete ر ا از صفحه كليد بفشاريد. در صورتنِکه بخواهید خط جداکننده محیط و منن را به وسط یا سمت ر است یا چپ صفحه انتقال دهبد مر احل ز بر را دنبال کنبد : 1- صفحه را از منوي View به حالت Normal ببريد. 2- از منوي View زير منوي Footnots را انتخاب كنيد توجه داشته باشيد دستور Footnote را از منوى Insert فعال كرده باشيد وگرنه اين زير منو براي شما فعال نخو اهد بو د 3- زماني كه صفحه به دو قسمت نقسيم شد از Drap Down جعبه Footnote در صورتیکه Footnote را انتخاب کرده باشید و در جعبه Endnote در صورتیکه Endnote را انتخاب كرده باشيد گزينه Footnote Separator را انتخاب كنيد خط ظاهر شده و شما میتوانید از نوارابزار Formatting با استفاده از کلیدهای Center بر اي وسط چين كردن Align Right بر اي راست چين كردن و Align Left بر ای چپ چین کردن خط استفاده کنید . 4- شما ميتوانيد از منوي View حال بنجر ه را به حالت Page Layout ببريد.

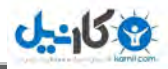

انتها نويس

انتها نويس (Endnote) : با انتخاب اين گزينه و در ج آن ، توضيحات بجاي آنكه در پائين صفحه قر ار گيرند در انتهاي متن يا انتهاي هر بخش قر ار مي گير ند . شمار ه (Numbering) : تسمار ه خودکار (Auto Number) : برنامه بطور خودکار شمار ه میزند ـ علائم (Custom Mart) : در اين انتخاب ميتوانيد بجاي استفاده از شمار ه يا حرف از علائم استفاده كنيد ، در اينصورت برنامه بر اي پاورقي اول يكبار آن علامت ر ا در ج کرده و به همین ترتیب ادامه میدهد ؛ با کلیك روي Symbol میتوان علامت مورد نظر را انتخاب كرد. بر اي اينكه بنو ان به ديگر امكانات پاور في دستر سي پيدا كر ده مى نو ان ر و ي گزينه Options کليك نمود <sub>-</sub> در اين گزينه دو کادر محاور ه اي وجود دارد : همه پاورقي ها (All Footnote) : همانطور كه گفته شد پاورقي معمو لأ در پائين هر صفحه قر ار دارد اما چنانچه خو استيد ميتو انيد محل آن ر ا در زير متن نيز قر ار دهيد <sub>.</sub> معمو لأ اين انتخاب در كتابها استفاده نمي شود اما اجر اى آن در برنامه وجود دارد : 1- در پائین صفحه (Bottom of Page) که این گزینه معمو لا متداول است<sub>.</sub> 2- در زير متن (Beneath Text) كه معمولاً متداول نيست روش شمار ه گذاري (Number Format) : توسط اين گزينه ميتوان روش شمار ه گذا*ر ي ر* ۱ تغيير داد <sub>.</sub> ثمروع از (Start at) : معمولاً شروع اولين پاورقي عدد يك مي باشد، اما اگرروی ادامه یك كتاب یا پرونده دیگر كار م*ي* كنید میتوانید شمار ه شرو ع ر ا تغییر دهید <sub>.</sub> همه انتها نويس ها (All Endnote) : محل انتهانويس (Place at) : اگر بخاطر داشته باشيد گفته شد محل انتها نويس ها در انتهاي پرونده است <sub>.</sub> اما در صورت لزوم مينوان جای آنها را در انتهاي هر بخش نيز تعريف نمود. ا- انتهاي هر بخش (End of section) 2- انتهاي هر برونده (End of document) روش شمار ه گذار یِ (Number format) : توسط این گزینه میتوان روش شمار ه گذا*ر ي ر* ۱ تغيير داد <sub>.</sub> شروع از (Start at) : شماره أغازين را تغيير ميدهد ِ شمار ه گذا*ر ي (*Numbering) : الف) ادامه دار (Continuous) : انتخاب این گزینه موجب می شود تا شمار ه ِ توضيحات بصورت مرتب پشت سر ۖ هم اعمال شود ِ ب ) شروع مجدد در هر بخش (Restart each section) : این انتخاب موجب خواهد شد نا بس از شروع هر بخش شماره ها مجدداً از بك أغاز شوند ِ

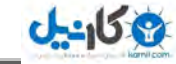

تبدیل (Convert) : بر اي فعال شدن اين گزينه ابتدا بايد Footnote يا Endnote را انتخاب كر د . اگر بك برونده ر ا كامل تايپ كنيد و در آن از پاورقي استفاده نماييد، به كمك كادر محـــــاور ه اي All Footnote و بـا كليك روي گزينـه Convert ميتوان تمام - پاور قي ها ر ا به انتها نويس تبديل كر د این گزینه در کادر محاور ه اي All Endnote نیز وجود دارد و در صورت وجود انتهانويس، همه انتها نويس ها ر ا به پاور قي تبديل مي كند ِ

- جستجو (Find) : توسط این فرمان که در منوي Edit قرار دارد میتوان حروف و کلمات را جستجو كرد و يا ميتوان از كليد تركيبي Ctrl+F استفاده نمود ِ منتي ر ا تايپ كنيد . در قسمتFind What از گزينـه Find What كلمـه اي ر ا كـه جستجو مي كنيد تايپ كرده و Enter را بزنيد تا اولين كلمه يافت مي شود <sub>.</sub> حال با كليك روي گزينه Find Next ميتوانيد به دنبال بقيه كلمه ( مورد نظر ) موجود در متن بگردید ِ در صورتیکه کلید More را فشار دهید کادر دیگریِ باز میشود ٍ در این کادر مينوان بر اى جستجو ى متن حساسيت هايي ر ا ايجاد نمود . محدوده جستجو (Search) : اگر بخواهید در گزینه Find تمامي پرونده را جستجو کنید باید در انتخابها محدوده جستجو ALL باشد ( يعني جستجو در همه برونده ) . با انتخاب گزينه Down با باز کردن فهرست رو به پائین میتوان از برنامه خواست تا از محل مکان نما به پائین و با انتخاب گزینه UP از محل مکان نما به بالا را جستجو کرد ِ

جايگزيني (Replace) :

این زیر منو که در منویِ Edit قرار گرفته به شما این امکان را میدهد تا به دنبال كلمه گشته و بتوانيد آن را با كلمه ديگر ي جايگزين نمائيد بر اي دسترسي به اين زير منو از كليد فوري و تركيبي Ctrl +H نيز ميتوان استفاده نمود ِ بر اي انجام اين كار كافيست در Find What كلمه مورد نظر را در Replace With کلمه ی جایگزین را وارد کرد<sub>.</sub> بقیه گزینه ها همان است که در فرمان Find در اختيار داشتيد. اما در اين پنجره دو گزينه ديگر بنام Replace, Replace All وجود دارد گزینه Replace تک تک ، کلمه یافته شده را با کلمه جدید جایگزین میکند اما گزینه Replace All هر آنچه را که بیابد جایگزین خواهد کرد.  $\,$  : (Go To).. $\,$ ..... برو به

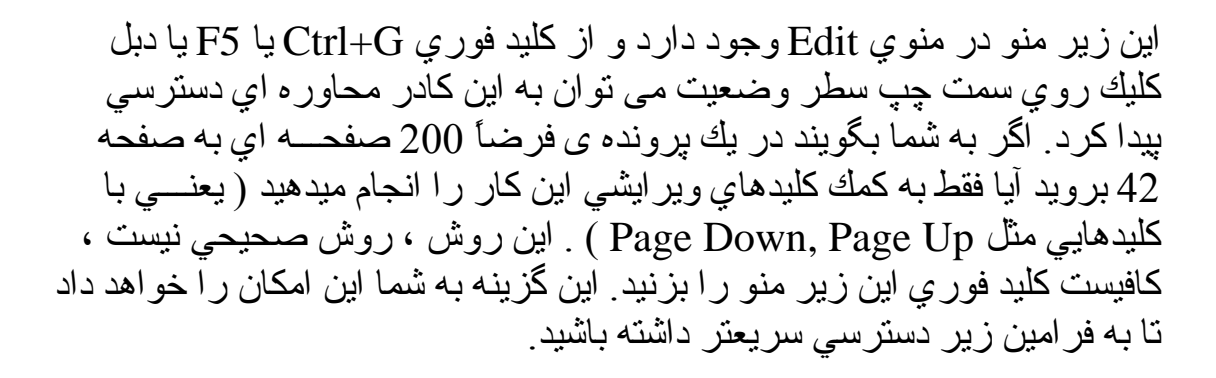

استفاده از خطاياب

**ئ کاریل** 

خطایابی املایی و گرامری هنگام نایپ : علاوه برّ كنترلّ املاء و گُرامر كُلّ مدّرك در هر بار ، Word ميتواند متن را هنگام تايب نيز كنترل كند. كلماتي كه در فر هنگ لغت وجود ندارند، با يك زير خط موجدار قرمز رنگ و خطاهاي گُرامر ي با يك خط سبز رنگ مشخص مي شوند. خطاها ر ا می نوان همان موقع یا هر زمان دیگر ی رفع نمود. بر ای کار کردن با بِكَ كلمه يا عبار ني كه با خطاياب خودكار املاء يا گر امر ، ز بر خط دار شده است ، روي كلمه يا عبارت ، كليك راست كنيد ٍ منويي ظاهر ميشود كه شامــــل بیشنهادات جــایگزینی کلمـــه ( در صورت بیدا شدن ) و چندیـــن فرمان مرتبط است بر ای خطاهای املایی ، انتخابهایی بصورت زیر وجود دارد : 1- مُتنى را تايبٍ كنيدٌ در صورتٌ بِيدا شدن زير خط مو ج دار قرمز رو ي كلمه كلبك ر است كنيد ِ 2- بر اي جايگزيني كلمه با يكي از جايگزين هاي پيشنهادي ، روي كلمه جايگزين كلبك كنبد 3- بر اي چِشم پوشي از نمام موارد مشابه در مدرك ، برروي Ignore All كليك كنيد 4- بر اي اضافه كردن كلمه به فر هنگ لغت ، برروي Add كليك كنيد ِ 5- بر اي افزودن اشتباه تايبي به ليست ابتدا ، Auto Correct ابتدا را انتخاب كرده و سپس املای جایگزین مناسب ر ا انتخاب کنید ِ 6- بر اي شرو ع يك خطايابي منظم ، روي Spelling كليك كنيد ِ

تمام گزینه هایی که در بالا گفته شد در این کادر وجود دارد. هنگامی که روی بك خطای گر امری كلبك راست می كنبد انتخابهای زیر به شما بيشنهاد ميشوند :

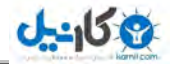

1- بك جايگز بن بيشنهادي بر اي در ج در مدر ك ، انتخاب كنيد ِ 2- بر اي چشم پوشي از خطاي موجود ، Ignore Sentence را انتخاب كنيد <sub>.</sub> 3-بر اي شروع يك خطايابي گرامري منظم ، Grammar را انتخاب كنيد .

البته ميتوانيد از كليد تركيبي F7 يا از نوار ابزار Standard كليد & Spelling Grammer را نيز انتخاب كنيد. بر اي ظاهر كردن كلمات زير خط دار با خطايابي خودكار املايي و گر امـــــري از منوي Tools زير منوي Option سپس برگ نشان Spelling & Grammer و Check Grammer Spelling as you type, Spelling 3 Spelling as you type راانتخاب كنيد.

ر<br>اگر مـــدر كنان شامل كلمــــات زير خط دار ي با خطايابــــي خــــودكار املايي و گرامــــــری است و میخواهیــد زیــــر خـــط ها را بنهان ســــازید، از منــــــوی Tools زیر منوي Option سپــس برگ نشــان Spelling & Grammer و كزينه هاي Hide Spelling Errors in This Document, Hide Grammatical Errors in This Document را برگزینید. بر اي نمايش دوبار ه زیر خط ها این دو گزینه را از انتخاب خار ج کنید.

# ایجاد جدو ل از طر یق منو ی جدو ل

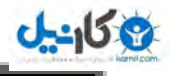

- مر تب ساز ی (Sort) - ايجاد جدول از طريق منوي جدول ( Draw Table) : از منوی Table روی زیر منوی Draw Table کلیك نمائید باكلیك روی این گزینه نوار ابزار Table & Border ظاهر میگردد و گزینه قلم موجود روی این نوار ابزار به داخل میرود. روی مداد کلیك کنید. اکنون مداد در دست شماست ، به راحتی میتوانید با کلیك رويٌّ بك نقطه و كشيدن أن چهارگوشي كه همان خط دور يا حاشيه جدول است ، رسم كنيد. حال نویت کشیدن خط های وسطی جدول است . رسم این خط ها نیز آسان است كافيست نا از نقطه بالايي يك خط به سمت نقطه پائيني چهار گوش رسم كنيد. بر اي ايجاد بقيه ستونها و رديفها از همين روش استفاده كنيد. ۔ روش دبگر ابجاد جدول : این روش از طریق نوار ابزار استاندارد انجام میگیرد . برای در ج جدول باید روي نشانه جدول كه به نام Insert Table مي باشد كليك كنيد. ـ امكان تغيير عرض خانه ها : بر اي آنكه بنو انيد عرض خانه هاي خود ر ا كم و زياد كنيد ، كافيست تا بين دو خانه قر از بگیر ید با قر از گر فتن بین دو خانه نشانه شما به شکل یك فلش دو طر فه درخو اهد آمد. حال با کشیدن خط به سمت دیگر یك خانه بزرگتر و خانه دیگر ک*و*چکتر م*ی* گردد ِ اگر خواستیّد فقط بِك خانه بزرگتر گردد نه بِك ستون باید آن را بلوك كنید. بر ای انجام این کار باید نشانگر ماوس را بر روی آن خانه قرار داده و یك كلیك كنید تا خانه مورد نظر بلوك گردد. در اين حالت است كه با تغيير عرض خانه فقط عرض خانه بلوك شده در آن رديف تغيير بِيدا ميكند ٍ با قر ار گرفتن بين خانه ها و جابجايي ستون فقط همان ستونی که روی آن قرار گرفته اید تغییر عرض بیدا خواهد کرد. ـ امكان تغيير ارتفاع خانه : همانطور که بر اي تغيير عرض ستــون مابين دو ستون قر ار گرفتيد بر اي تغيير ارتفاع خانه ها نيز بايد بين دو رديف قر ار بگيريد ِ اكنون ميتوانيد ارتفاع خانه ها ر ابه دلخو اه تغییر دهید - ادغام وحذف خانه ها : بر اي آنكه بنوان خانــــه ها را ادغــــام و يا حـــذف نمود بايــد از روي نوار ابزار Table & Border روى نشانه باك كن (Eraser) و سبس روى خطى كه وسط دو خانه قر ار گرفته كليك نمود با انجام اين عمل خط حذف شده و دو خانه تبديل به يك خانه ميگردد . اين عمل را مينوان بر اي ديگر خانه ها نيز انجام داد تا خطوط جدول حذف گردند ¸ با بر داشتن این خطوط خانه های جدول ادغام یا حذف می گر دند - در ج متن در محل هاي گوناگون يك خانه (Alignment) :

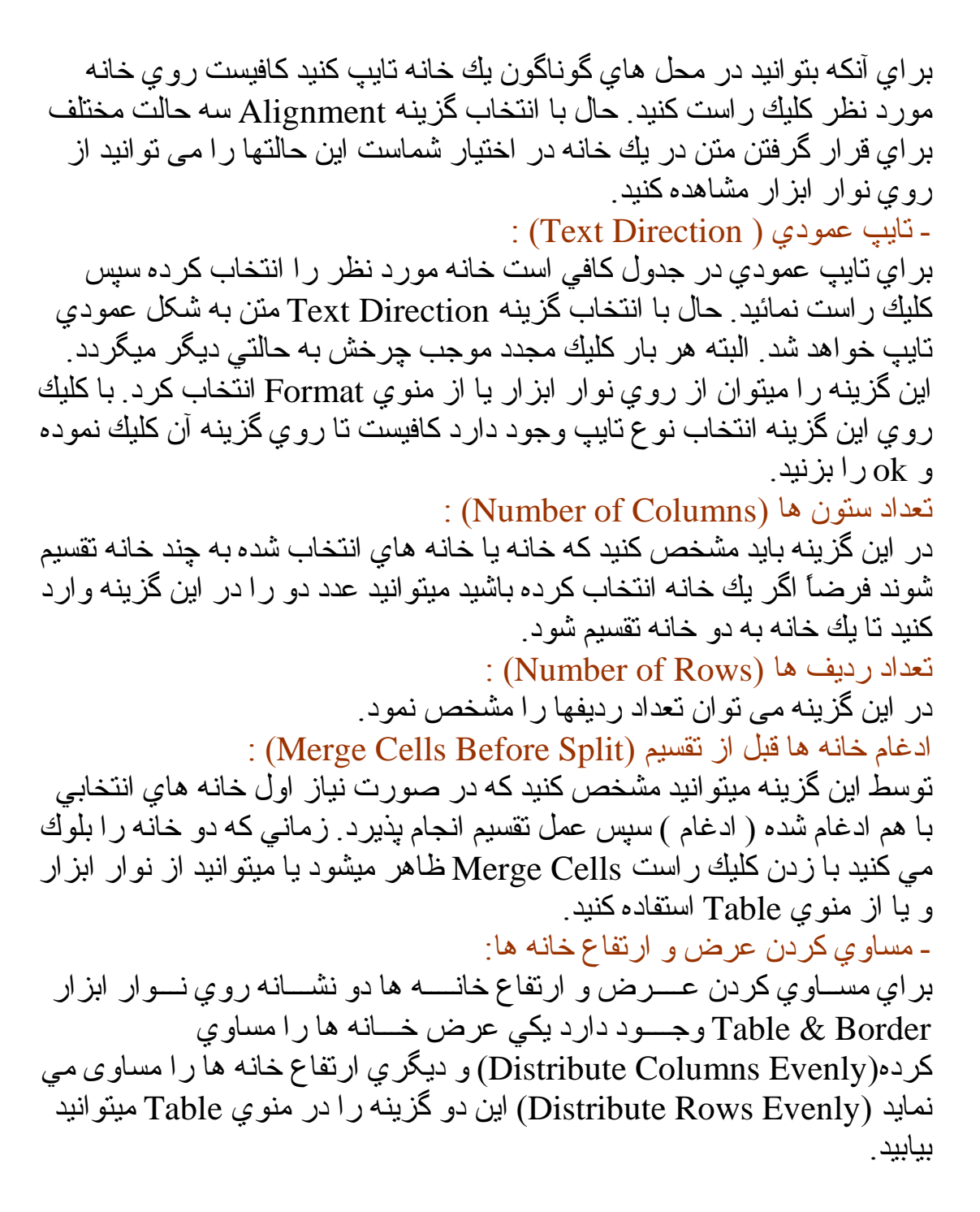

## قالب بندى خودكار

**ع کاریل** 

قالب بندي خودكار (Table Auto Format) این زیر منو که در منوي Table قراردارد این امکان را ایجاد می کند تا از طر ح هاي بيش أماده برنامه Word استفاده كنيد <sub>.</sub> با كليك روي اين زير منو پنجر ه اي ظاهر ميشود ٍ در سمت چپ نوسط گزينه Formats انواع و اقسام طرح هاي أماده را در اختيار داريد<sub>.</sub> پس از تايپ جدول و

**ع کاریل** 

بلوك آن كافيست يكي از اين طر حها ر ا انتخاب كنيد ٍ بـا انتخاب طر ح مو ر د نظر تمامی جدول شما به شکل نمونه انتخابی در خواهد آمد. : ا- تائيد قالبها (Format To Apply) : الف) كنار ه ها (Borders) : توسط اين گزينه ميتوان خطهاي جدول ر ا بر داشته يا گذاشت ب ) سایه(Shading) : توسط این گزینه میتوان از انواع و اقسام سایه در جدول استفاده نمو د ج ) قلم (Font) : توسط اين گزينه انواع و اقسام مختلف قلمها را مي توان در جدو ل بکار بر د ِ د ) رنگ (Color) : توسط این گزینه این امکان را دارید تا از رنگهای مختلف در جدول استفاده کنید ( البته در صورتیکه چاپگر رنگی در اختیار داشته باشید). ه ) جمع كردن خودكار (Autofit) : اين كزينه موجب جمع شدن و مرتب شدن جدول میگردد ِ تو جه اگر داخل این گزینـــــه ضربدر نزنید با ضـــربدر زدن داخل گزینه ی سایه فقط از تر ام های بین سفید و مشکی بر ای رنگهای داخل جدول استفاده میشود. : تائيد قالبهاي ويژه (Apply Special Formats to) : با انتخاب این گزینه میتوانید مشخصات نیتر اصلی را نغییر جلوه دهید. الف ) سرنيتر رديف (Heading Rows) : كليك روي اين انتخاب موجب خواهد شد تا ردیف اول بعنوان نیتر اصلی قرار بگیرد. ب ) ستون اول (First Column) : كليك روي اين انتخاب موجب خواهد شد تا ستون اول بعنوان نیتر اصلی در نظر گرفته شود. ج ) ر ديف آخر (Last Row) : كليك ر و ي اين انتخاب موجب خو اهد شد تا ر ديف أخر سرنینر اصلّٰی در نظر گرفته شود <sub>.</sub> نمونه این جدول بیشتر در هنگام تایپ سندهاي حسابدار ي مور د استفاده قر ار مي گير د كه ر ديف انتهايي ( يا جمع ) بعنو ان نبنر مے باشد ِ د ) ستون آخر (Last Colmun) : كليك روي اين انتخاب موجب خواهد شدنا سنون آخر بعنوان سرنيتر اصلي در نظر گرفته شود. امکان این که دو نیتر اصلی داشته باشیم نیز وجود دارد <sub>.</sub> کافیست بر روی دو گز بنه کلبك کنبم

در ج ستون

درج ستون(Insert Colmun) : بر اي اضافه كردن يك ستون مي توان از منوي Table زير منوي Insert Colmun را انتخاب نمو د - درج رديف( Insert Row) :

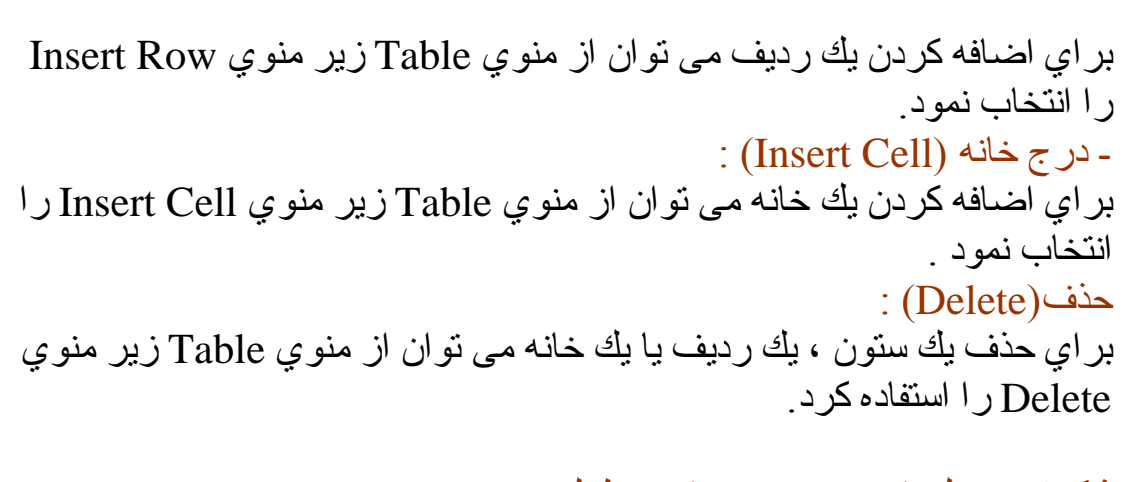

**ع کاریل** 

شكستن جدول (Break Table) در طول صفحه: بر روى رديفي كه ميخواهيد در صفحه بعد ظاهر شود كليك كرده و Ctrl+Enter را بفشارید. - تكر ار تيتر اصلي در جدول(Heading) : قبل از دانستن این نکته باید بدانید که در یك جدول بالاترین ردیف بعنوان تیتر اصلي در نظر گرفته ميشود. حال اگر بخواهيد اين تيتر اصلي جدول در تمامي صفحات ( هنگامي كه جدول در چند صفحه پشت سر هم تایپ میشود) تکر ار شود کافیست مکان نما ر ا روي تیتر اصلي قرار داده و از منوي Tableروي زير منوي Heading كليك نمائيد<sub>.</sub> اين عمل موجب خواهد شد كه اين نيتر اصلي در تمامي صفحات بشت سر هم نكر ار گردد.

جدا كردن يك جدول به دو جدول مستقل (Split Table) : بر اي تقسيم يک جدول بخشي ر ا که ميخو اهيد اولين قسمت Table دوم باشد کليك ر بلوك كنيد در منوي Table زير منوي Split Table را انتخاب كنيد . - مرتب سازي (Sort) : توسط این زیر منو که در منویِ جدول قرار دارد میتوان ستونها را مرتب کرده و Sort نيز از دو گزينه Table & Border د ابزار Table & Dorder (مرنب سازي صعودي )و گزينه Sort Descending (مرنب سازي صعودي ) سازي نزولي ) استفاده نمود. در کادر محاور ه اي Sort ميتوان به ترتيب سه ستون را مرتب نمود <sub>.</sub> در گزينه Sort by بايد نام ستوني را كه قصد مرتب ساز ي آن را داريد وارد كنيد <sub>.</sub> در گزینه  $\rm Type$  مشخص کنید در خانه ها چه تایپ شده که بر ای آن سه انتخاب وجود دارد : 1- متن 2- شمار ه 3- تاريخ

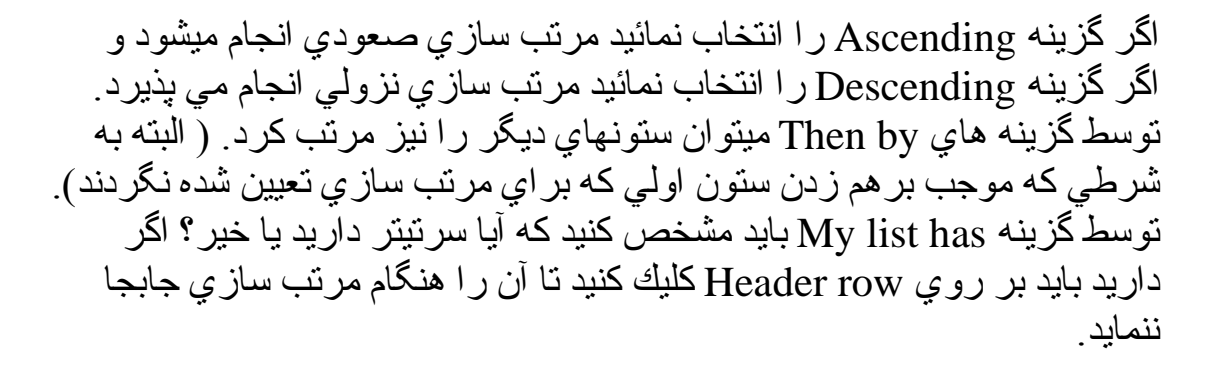

## مفهوم ماكرو

**ع کاریل** 

مفهوم ماكرو (Macro) ۔ ضبط و اجر ای ماکر و - کار با شيوه ها (Style) - علائم (Book Mark) - مفهوم ماكرو (Macro): ماكرو ها برنامه هاي كوچكى هستند كه بر اي خودكار كردن وظايف تكر ار ي بكار مير و ند ِ - ضبط و اجراى ماكروها : ضبط ماکر و ها شبیه به ضبط یك نوار از تمام مراحلی است كه بر ای انجام یك وظيفه اجرا ميكنيد با اين وجود، ضبط كننده ماكرو داراي بعضبي از محدوديت هاست بر اي جابجايي نقطه در ج ، نمي توان از ماوس استفاده كرد، زير ا ضبط كننده ماكر و ، جابجايي هاي ماوس ر ا ضبط نمي كند ٍ به جاي استفاده از ماوس ِ بر اي انتخاب ، كبي يا جابجايي عناصر توسط كليك يا درگ كردن ، بايستي از صفحه كليد استفاده كنيد ٍ با اينٌ وجود، هر جابجايي ماوس كه منو ها ، دكمهٌ ها و فرمانها را فعال ميكند، ضبط ميشود. بر ای ضبط یك ماكر و مر احل زیر را انجام دهید :

1- از منوی Tools زیر منوی Macro و سپس گزینه Record Macro را انتخاب كرده يا روي REC در نوار وضعيت دابل كليك كنيد. كادر محاوره اي Record Macro ظاهر مبشود

2- در كادر Macro Name نامي را بر اي ماكرويي كه ميخواهيد ضبط كنيد تايپ نمائيد بخاطر داشته باشيد بين كار اكتر هاي تايب شده نبايد فضـاي خالى وجود داشته باشد با از نمادها استفاده كنبد

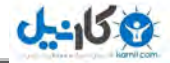

-c=-Toolbars-%-ddd- -J\*-dddd
-c-)\*-% dddd -ddddT-- ddddd\*- 0O کنيد هنگامي که کـــــادر محاور ه اي Customize ظاهــــــر ميشود از بــــرگ نشان -'% \*%-4 --dddddd- N --Macros-)dddddddJG-Command ل ا درگ کــــــرده و Anormal. New Macros. Macro1 را درگ کـــــرده و بر روي يكي از نوار ابـــزار ها جاي دهيد ٍ در صــــــورتي كه بخواهيد از كليد میانبر استفــــاده کنید در Press New Shortcut Key کلید میانبر خود را تعريف نموده كه معمو لأ از كليد تركيبي Alt استفاده كنيد بهتـــر است سپس روي دكمـــه Assign كليك كنيد .

4- مر احل ر ا انجــــام داده ، فرمانـها ر ا انتخاب كرده و دستور اتي ر ا بر اي اجر اي وظيفه اي كه ماكرو را ايجــــاد مي كنند ، وارد كنيد ـ ضبط كننــــده ماكرو أنـها را همانطور كه شما انجام ميدهيد ضبــط مي كند .نوار ابــزار Stop Recording روي صفحه ظاهر مي شود و اشار ه گر ماوس دار اي يك نـــــوار كاست كوچك است که به آن ضمیمه شده است ِ ماننـــد یك ضبط نوار ، میتوان ضبط ماکرو را بطــــــور موقتي متوقف كرده و سپس از محــــل قطـع، ادامه داد ٍ بـــراي قطـع موقتي ضبط ، روي دكمـــه Pause Recording از نوار ابـــزار Stop Recording كليك كنيــد. بر اي ادامـه ضبط، روي همان دكمـه كليك كنيد. قطـع موقت سبب عدم ضبط بخشــي از ماكرو نخواهد شد .

5- هنگامـــي كه كار تمـــــام شــد و ميخو اهيــد ضبط ر ا قطـــع كنيد رو ي دكمــــه Stop Recording در نوار ابــــــزار Stop Recording كلبك كنيـــــد براي اجــــــــــراي ماكـــــــرويي كه ايجـــــــاد كــــــرده ايد يكــــي از كار هــــاي زير را انجام دهيد :

ر و ي دكمه اي كه به نو ار ابز ار اضـافه كر ده ايد كليك كنيد . کلید ها*ي* ترکیبي که بصورت کلید میانبر ایجاد کرده اید ر ا فشار دهید <sub>.</sub> كليد هاي ALT+F8 را فشار دهيد تا كادر محاوره اي Macros ظاهر شود نام ماكرو مورد نظر را انتخاب كرده و سپس روي Run كليك كنيد . از منوي Tools زير منوي Macro و سپس گزينه Macros را انتخاب كنيد تا كادر محاور ه اي Macros ظاهر شود نام ماكرويي كه ميخو اهيد بكار ببريد ر ا انتخاب كردو و سپس روي Run كليك كنيد ِ

بر اي حذف ماكر و ميتوانيد كليد هاي ALT+F8 را فشار دهيد تا كادر محاور ه اي Macros ظاهر شود نام ماكرو مورد نظر را انتخاب كرده و سپس روي Delete كلبك كنيد ِ

كار با شيوه ها (Style) :

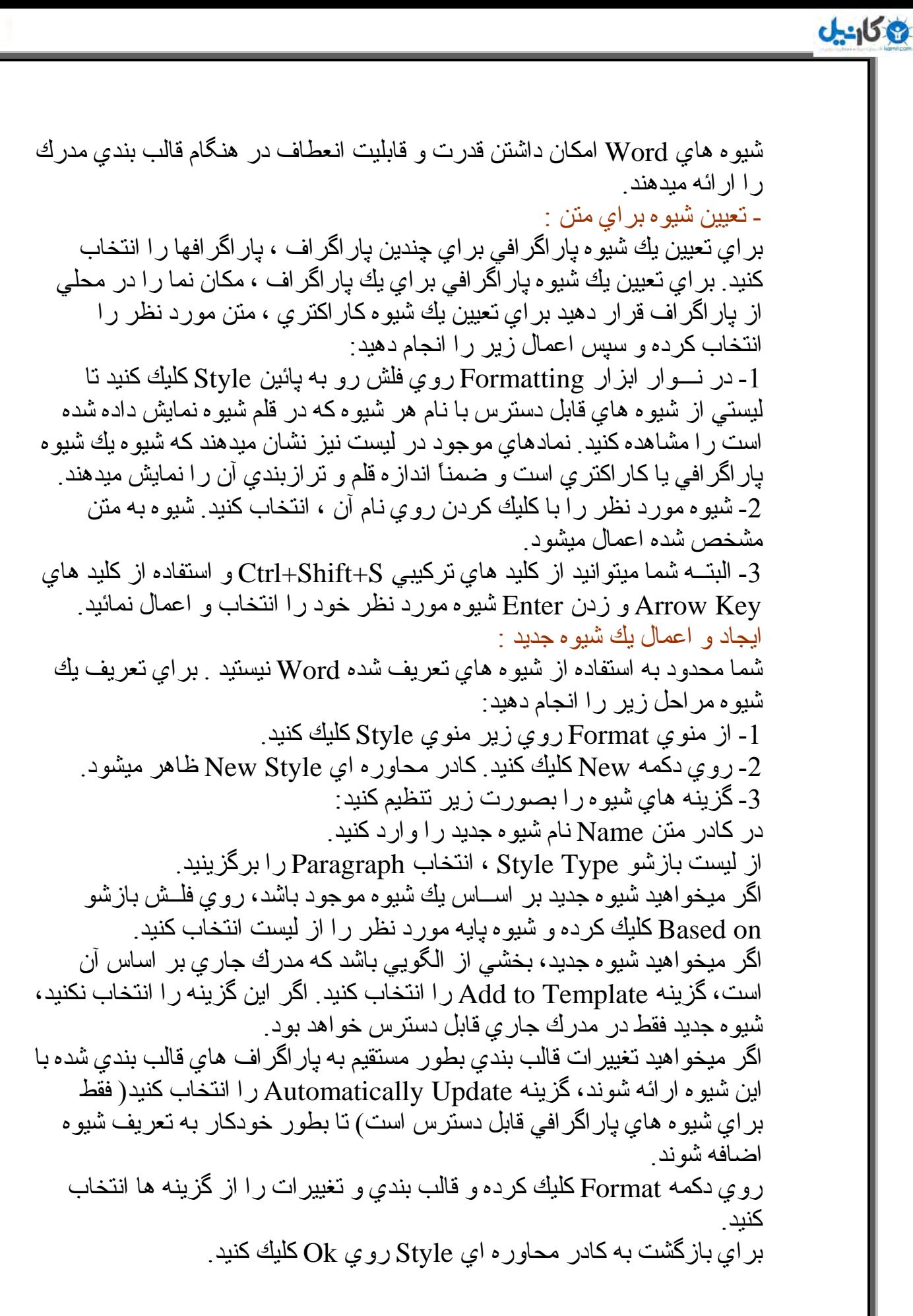

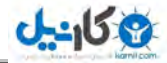

يا بر اي ذخير ه تعريف شيو ه جديد بدون اعمال آن به منتـي ، ر و ي Close كليك كنيد ِ• علامت گذار Book Mark جيست ؟ يك بخش از محلى در سند است كه ما بر اي مر اجعه بعدي آن ر ا نامگذار ي يا مشخص می کنیم. نمايش Book Mark در سند : - در منوی Tools روی زیر منوی Option کلیك کرده سپس برروی برگ نشان View بر وید . - گزينه Book Mark را انتخاب كنيد. - اگر Book Mark را به بخشي اختصاص داده ايد Book Mark در بين دو كروشه (] . . . [ ) در صفحه ظاهر ميشود. اضافه كردن Book Mark در سند : 1- در محلي كه ميخو اهيد به آن يك Book Mark اختصاص دهيد انتخاب نمائيد تا در جايي كه ميخواهيد Book Mark در ج كنيد كليك نمائيد. 2- در منوى Insert روى زير منوى Book Mark كليك نمائيد ـ 3- در زير Book Mark name اسمي را تايپ كرده يا انتخاب نمائيد . 4- روى Add كليك كنيد. توجه داشته باشید اسم باید با یك حرف الفبا شروع شود و میتواند شامل عدد هم باشد ولي نميتوان از علائم استفاده نمود. : Book Mark حذف بك در منوى Insert زير منوى Book Mark كليك نمائيد ( قبل از هر چيز بايد متن يا بخش را انتخاب كنيد). روي اسم Book Mark دلخواه كه قصد حذف أن را دار پد کلیك کر ده سپس ر و ی Delete کلیك کنید . رجوع به يك Book Mark معين : 1- در منوي Insert زير منوي Book Mark كليك نمائيد . 2- در Sort By روشي كه ميخواهيد اسامي Book Mark ها را نمايش دهيد انتخاب كنيد ِ 3- اگر ميخواهيد Book Mark هاي مخفي را نمايش دهيد كادر Hidden Book Mark ر ا انتخاب نمائيد ـ 4- در زير Book Mark روي اسم Book Mark مورد نظري كه ميخواهيد به آن بر و بد کلبك کنبد ِ

بر اي تعيين شيو ، جديد بر اي متن يا پار اگر اف جار ي ، ر و ي Apply كليك كر ده و

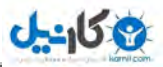

5- روي Go To كليك نمائيد . ل<br>البته ميتوانيد با كمك كليد تركيبي Ctrl+Shift+F5 به كادر محاوره اي Book Mark دسترسي پيدا كنيد <sub>.</sub>

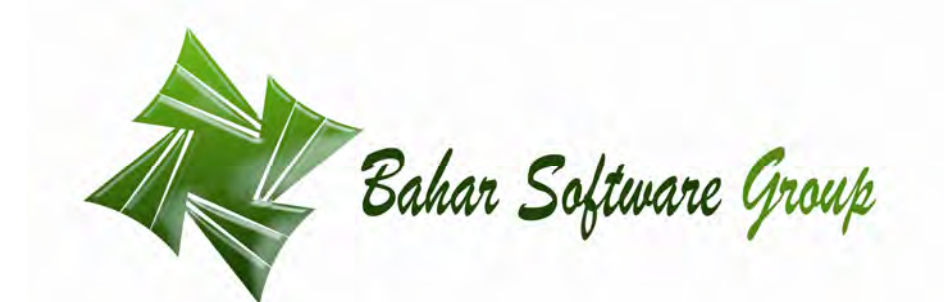

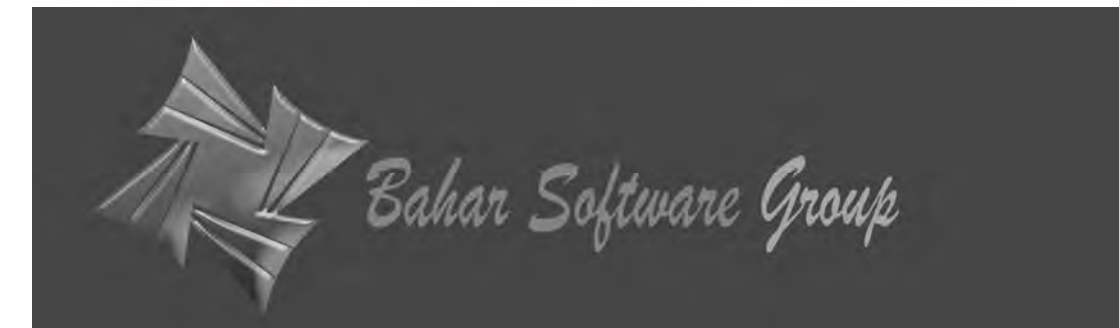

لطفا ً غلط هاي نايپي اين مقاله را به آدرس بست الكترونيكي من بفرستيد نا در اسر ع وقت تصحيح شوند.

با تشكر

امين مهدي <u>پور</u>

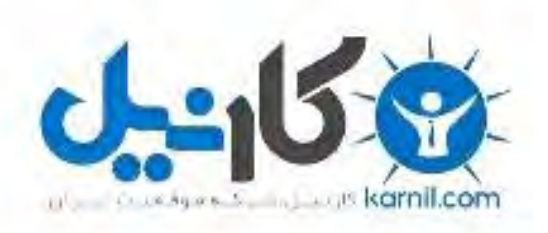

# در کانال تلگرام کارنیل هر روز انگیزه خود را شارژ کنید <sup>@</sup>

# *<https://telegram.me/karnil>*

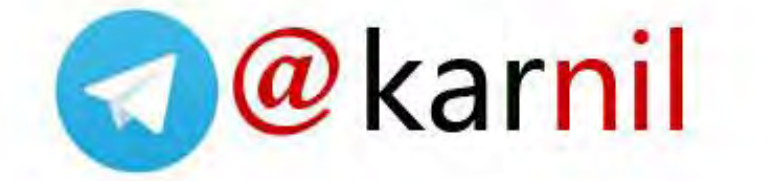